ಯುವ ಸಬಲೀಕರಣ ಮತ್ುು ಕ್ರೀಡಾ ಇಲಾಖೆ **DEPARTMENT OF YOUTH EMPOWERMENT AND SPORTS** ಶ್ರೀ ಕಂಠೀರವ ಕೋರಮಂಗಲ,ಜೆ ಪಿ ನಗರ ಮತ್ತು ಹಾಕಿ ಕ್ರೀಡಾಂಗಣ ಕಾಯ್ದಿರಿಸುವಿಕೆಗೆ ಅರ್ಜಿ **Application For Reservation Of Shree Kanteerava, Koramangala, J P Nagar And Hockey Stadium**

1.Read the instructions provided and click on apply online

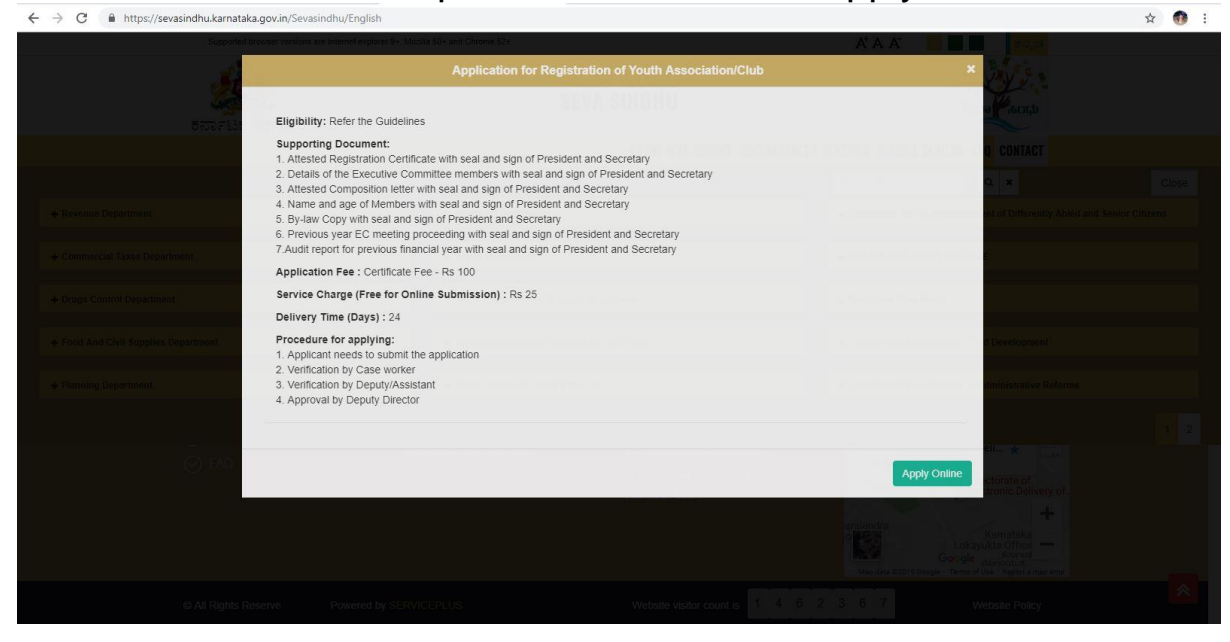

#### 2.Login to the citizen account

**C All Rights Rese** 

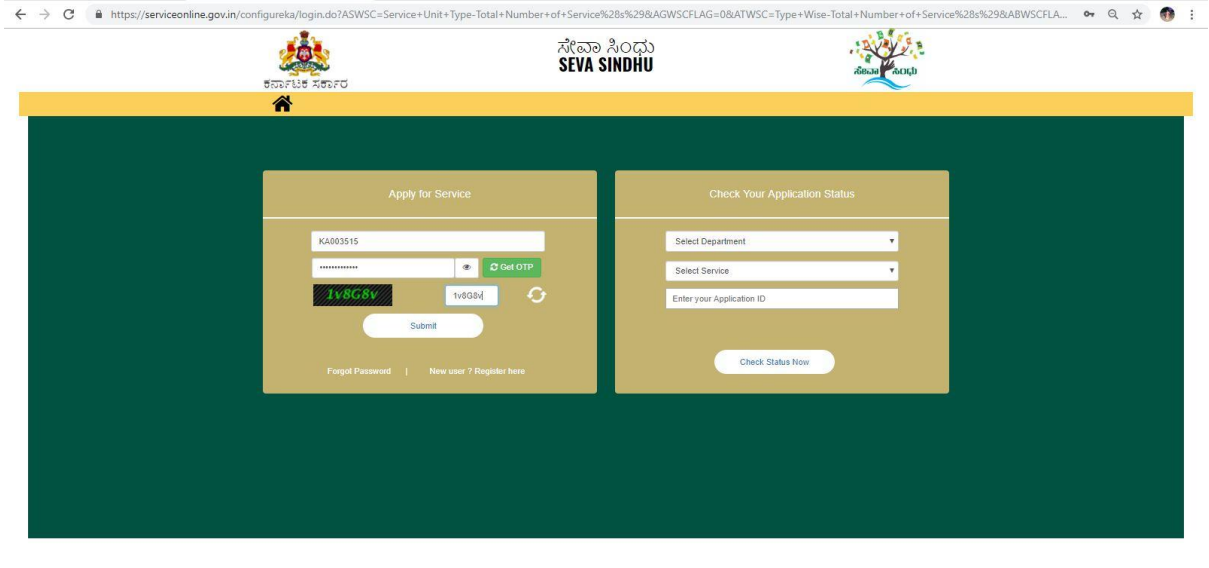

Powered by SERVICEPLUS

# 3.Search for the service required

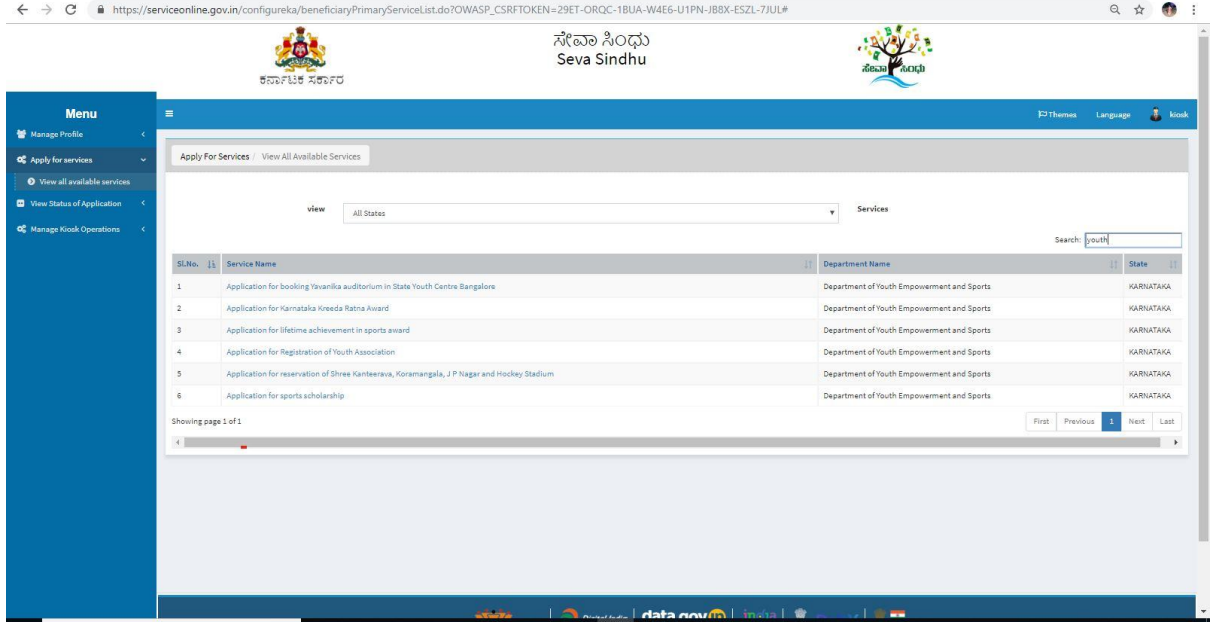

# 4.Fill the form with mandatory fields

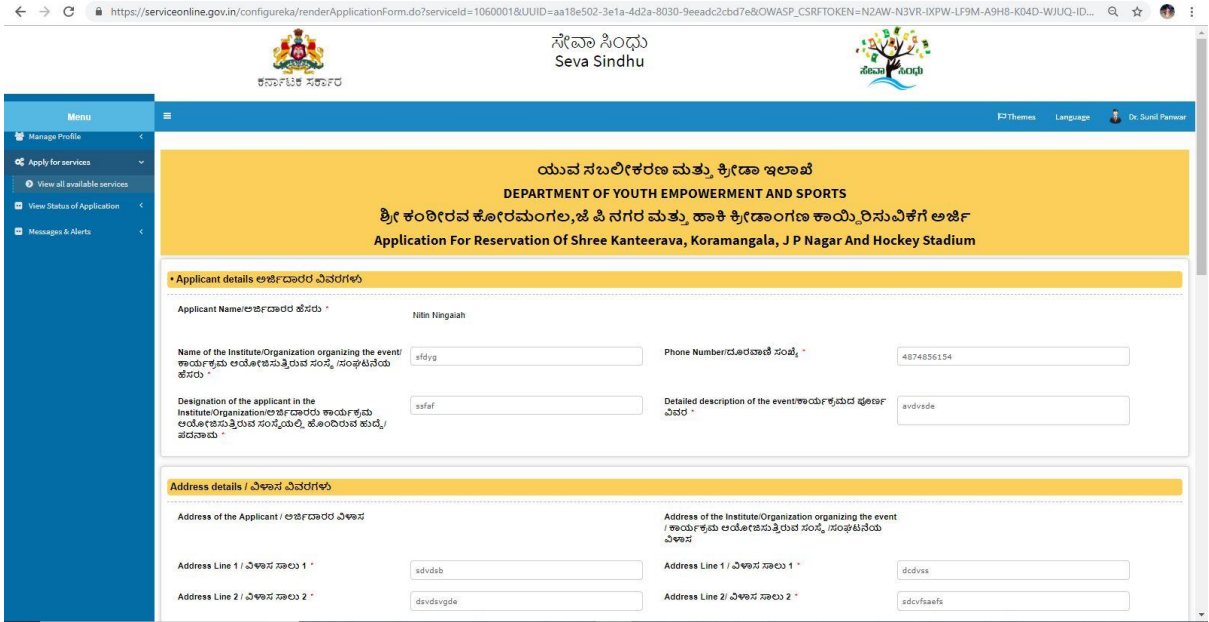

# 5.Enter the captcha code and submit the application

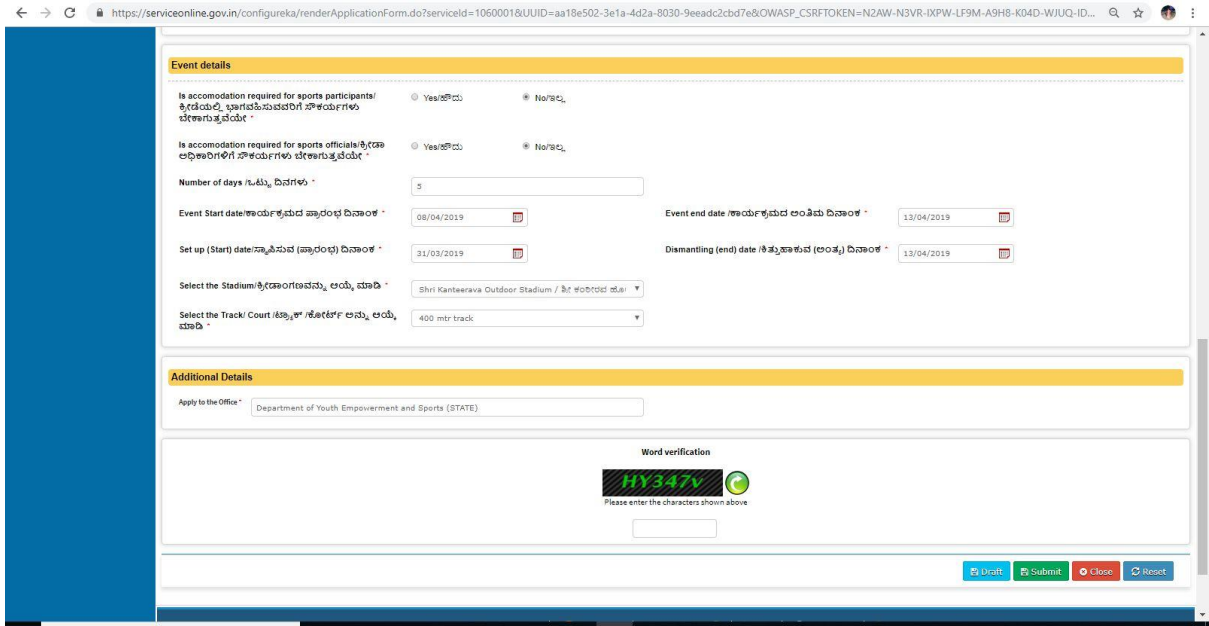

6.Complete form will be displayed for verification of entered details

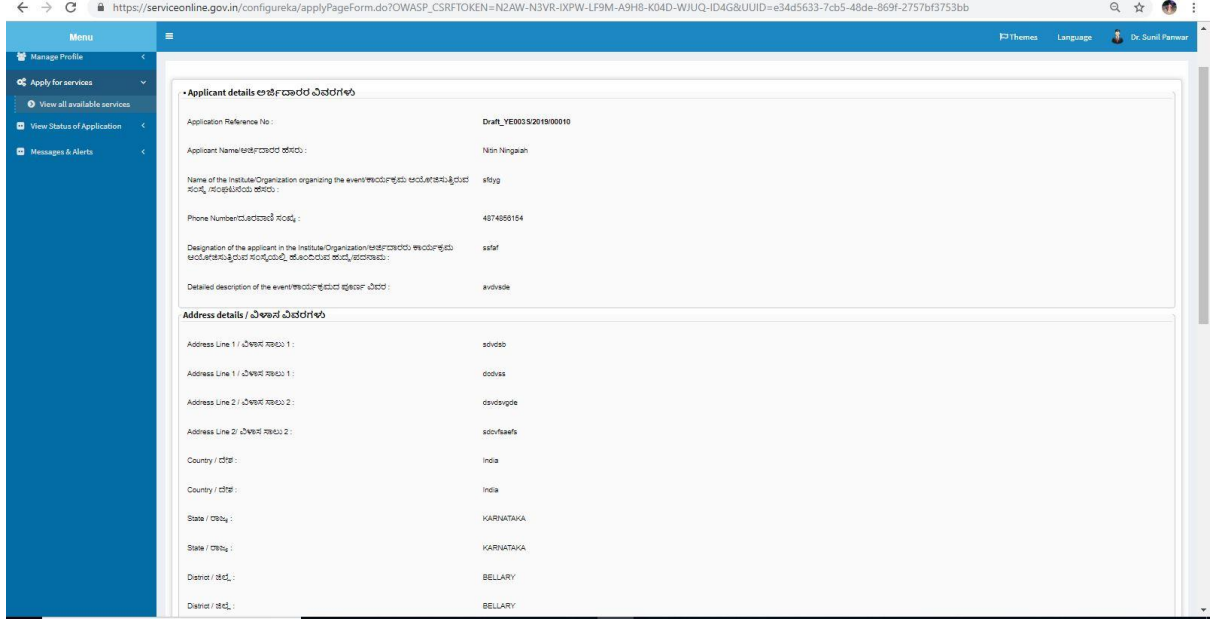

#### 7.Click on attach annexure to attach them

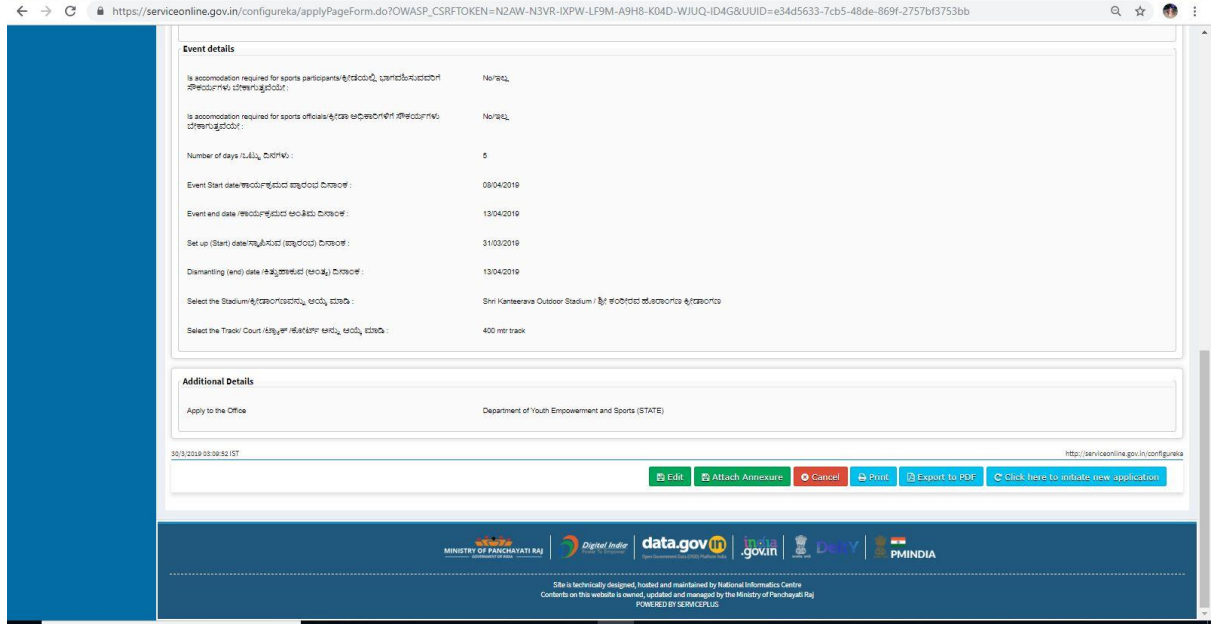

### 8.Upload the documents and save them

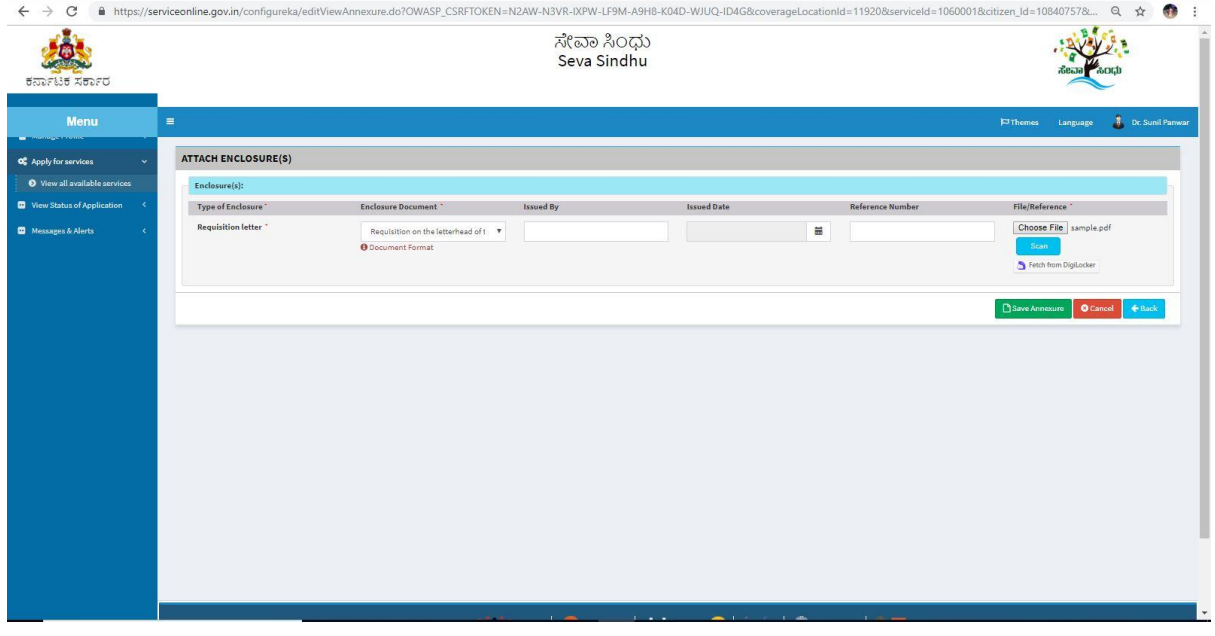

## 9.Saved annexures will be displayed. Click on E-sign to sign the document

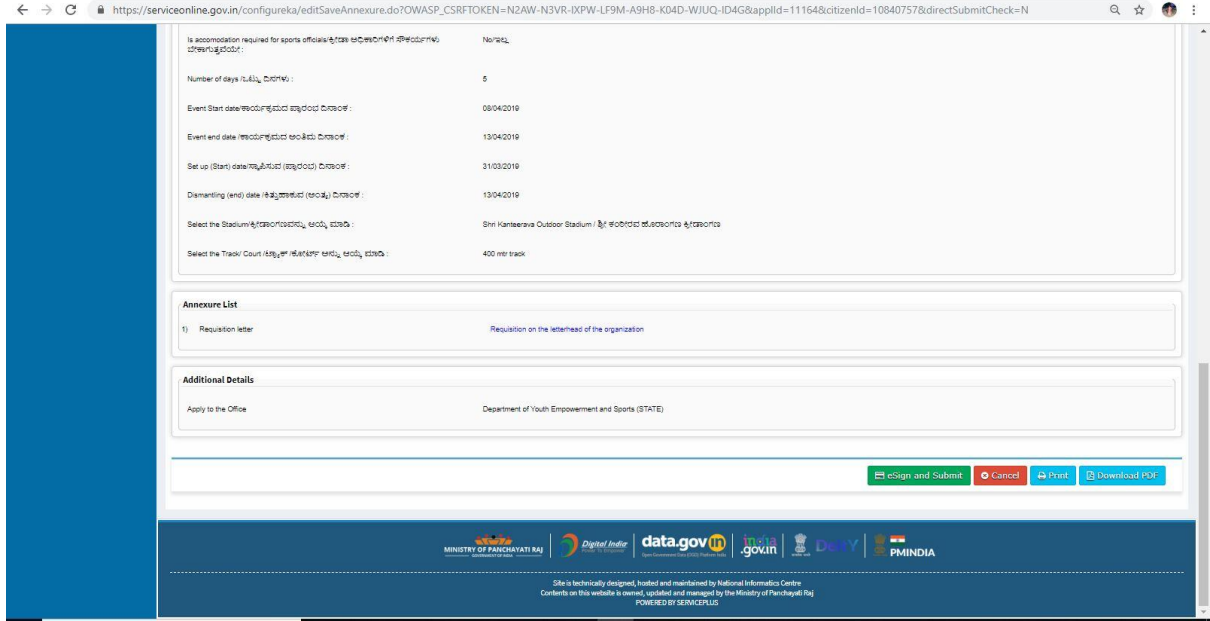

## 10.Click on proceed to go to the CDAC page

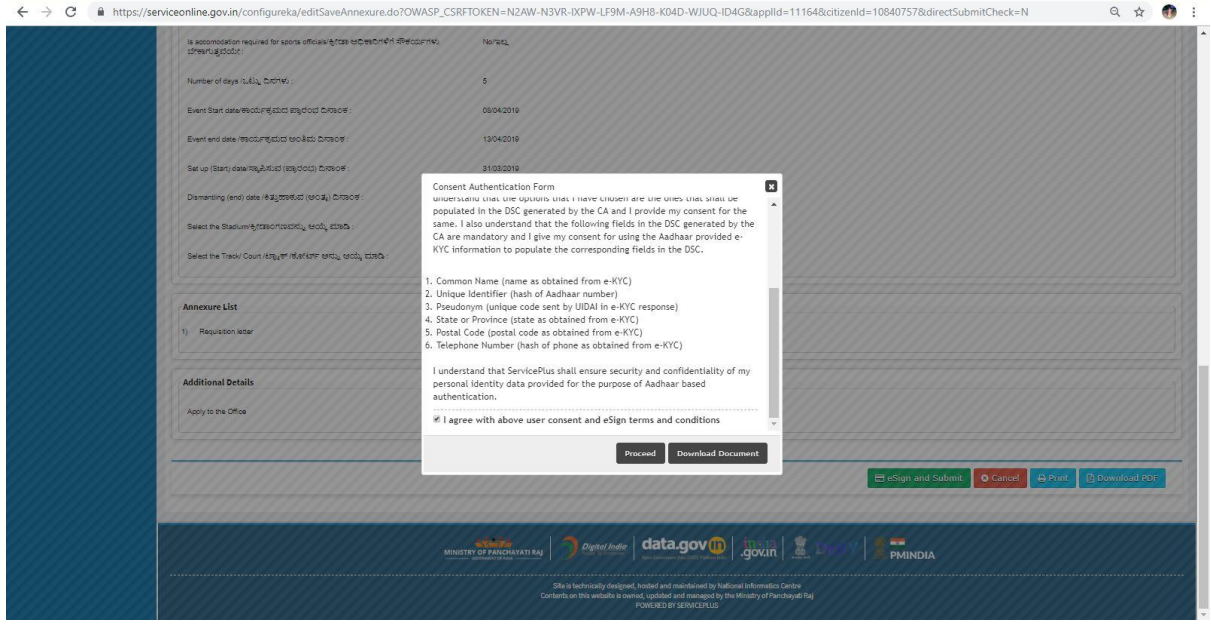

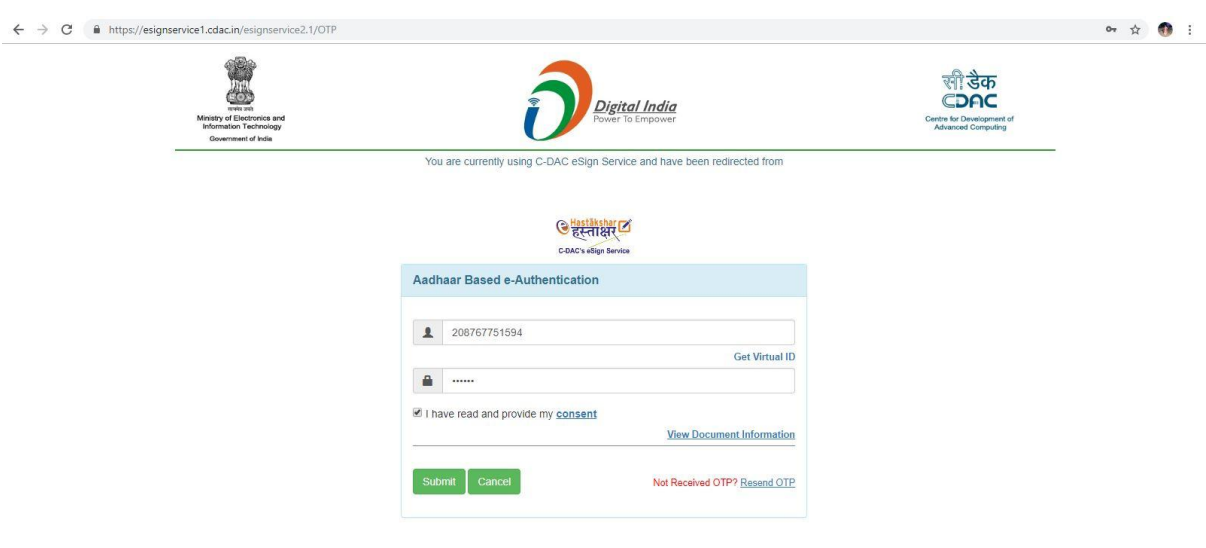

11.Enter the adhar number to get otp for verification and submit

12.sakala acknowledgement will be generated for further use.

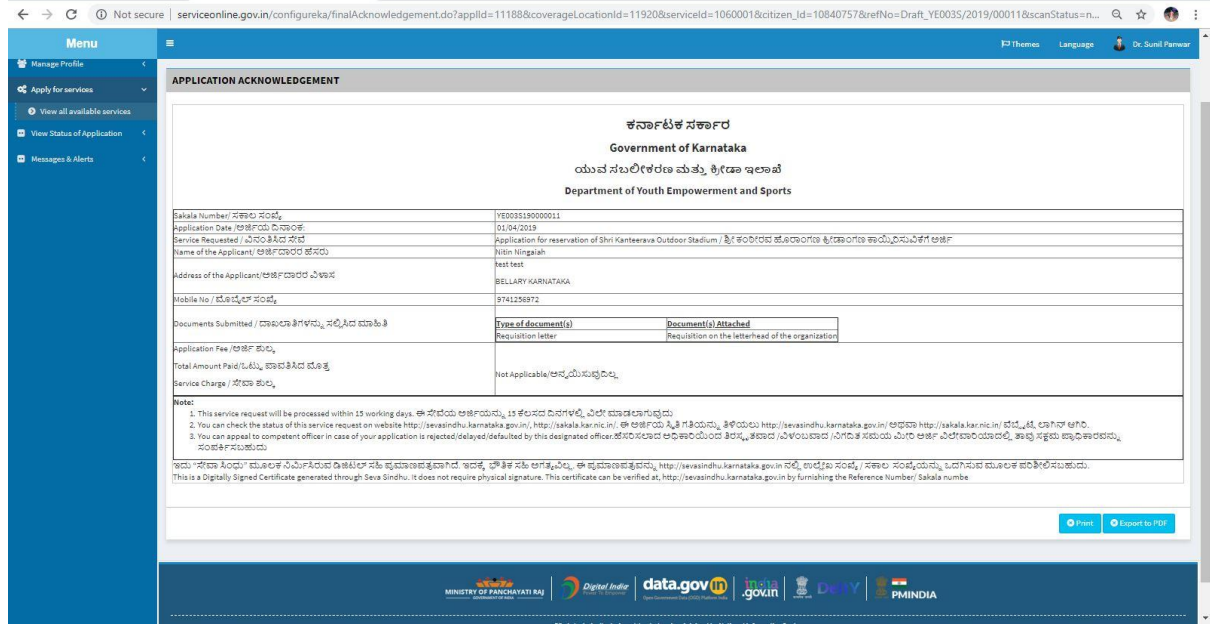

#### **State case worker**

1.Login to the State case worker account

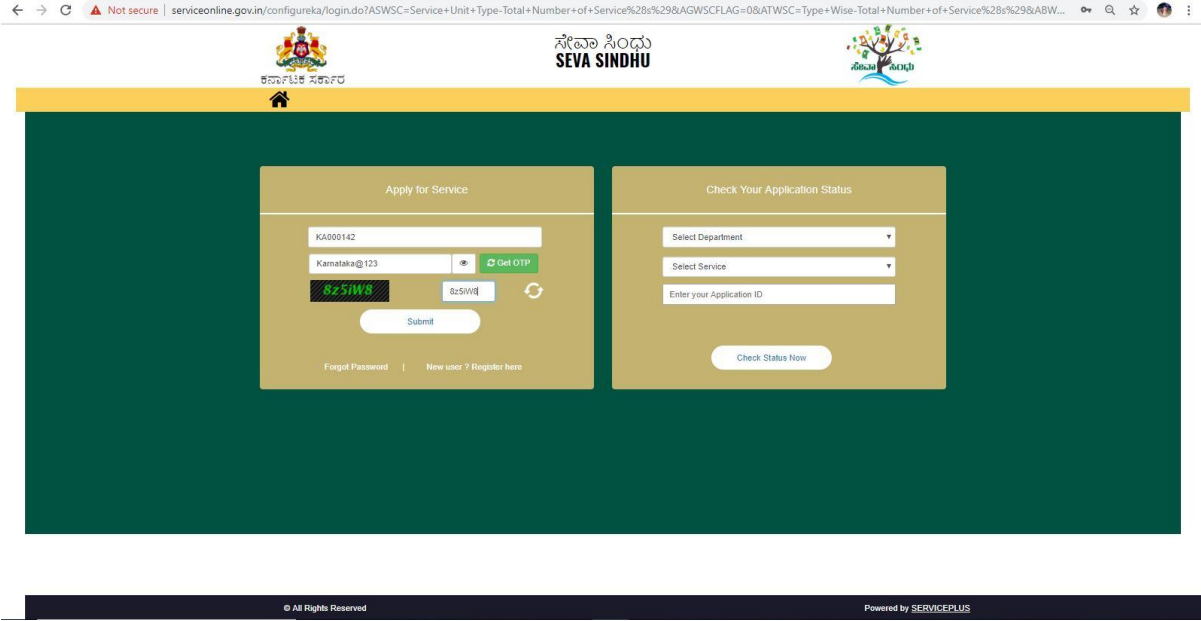

2.Select the service to be approved in the message inbox

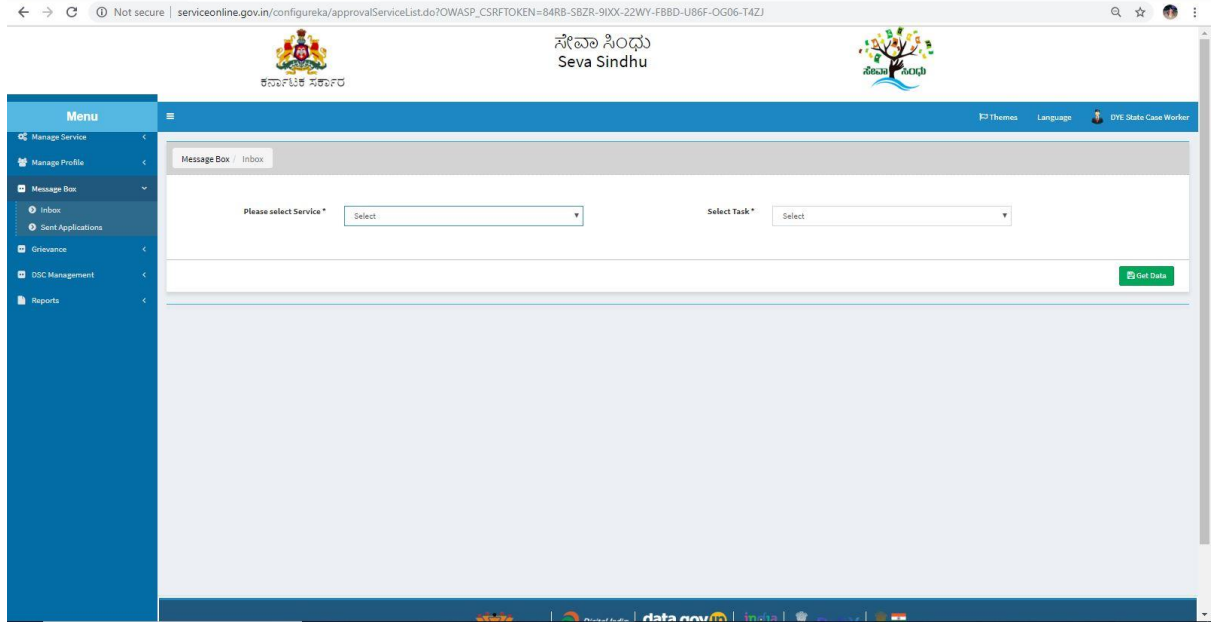

# 3.Click on get data to view the submitted applications

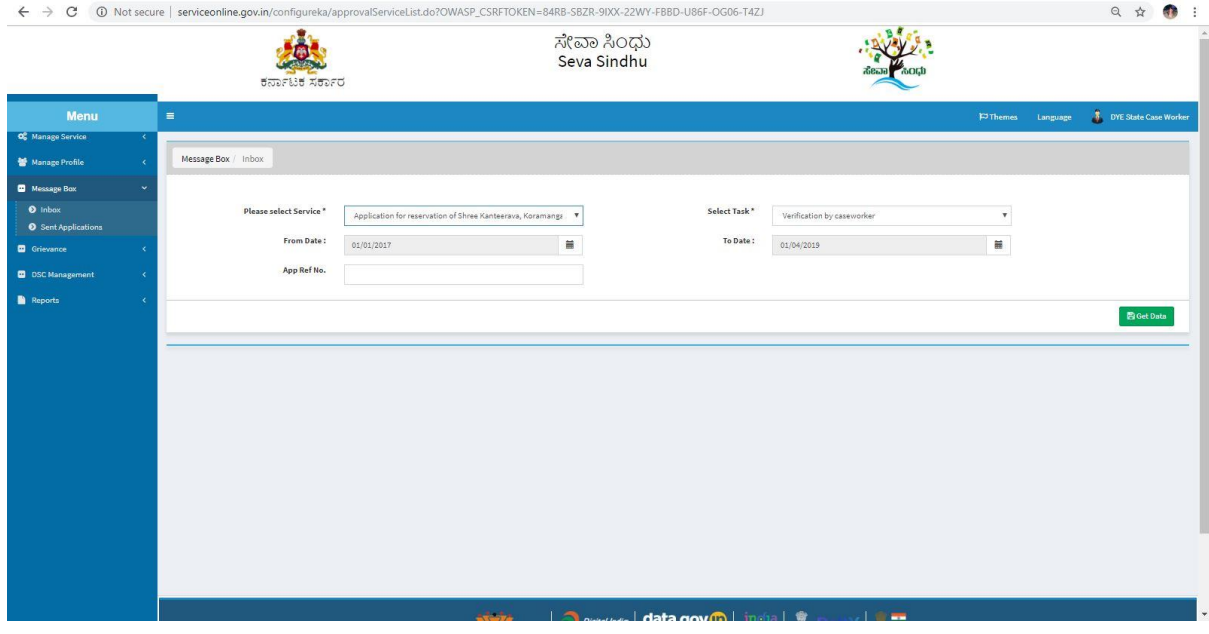

# 4.Click on pull to view the status of application

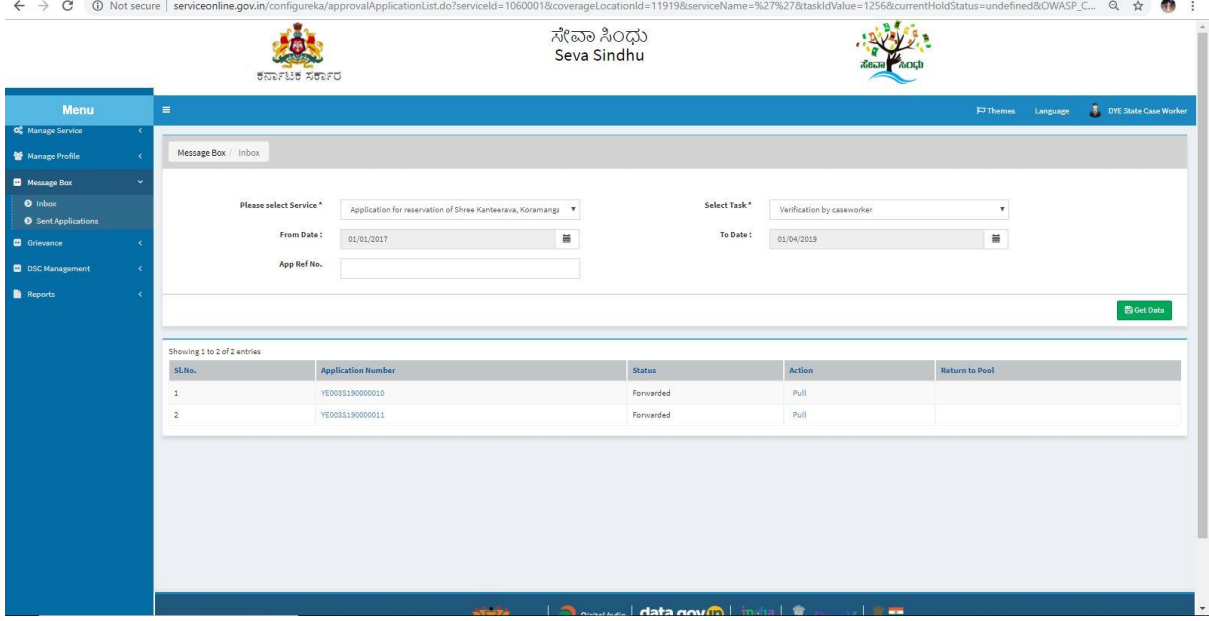

5.Forward the application for further actions and submit. Add remarks if applicable

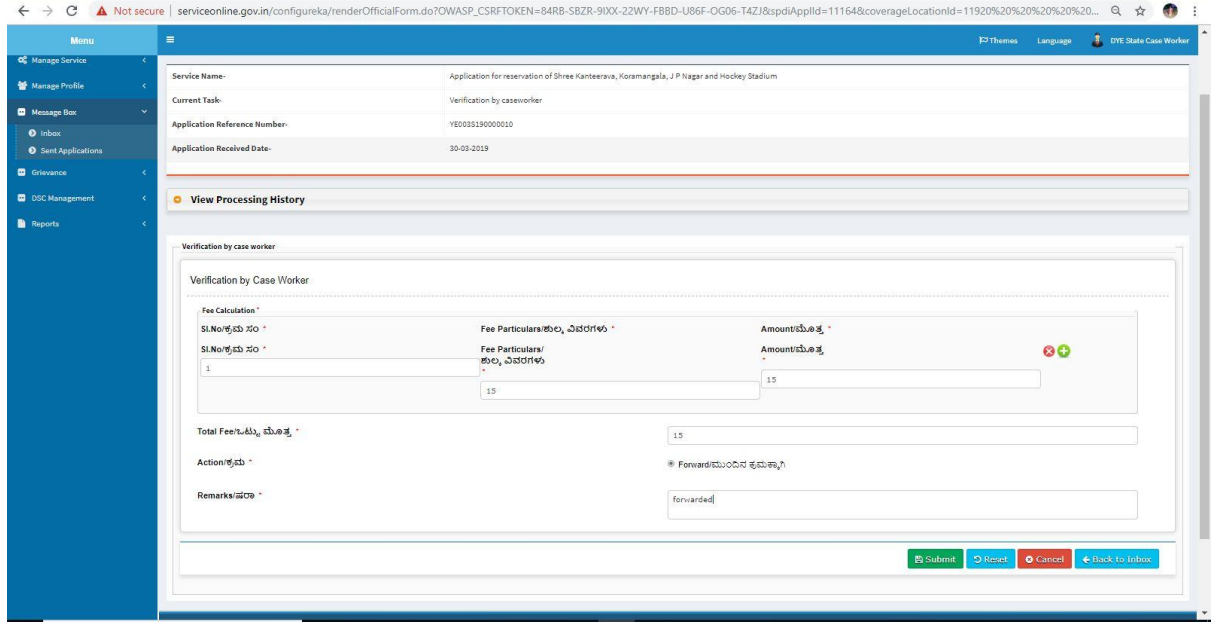

### 6.Application will be successfully forwarded

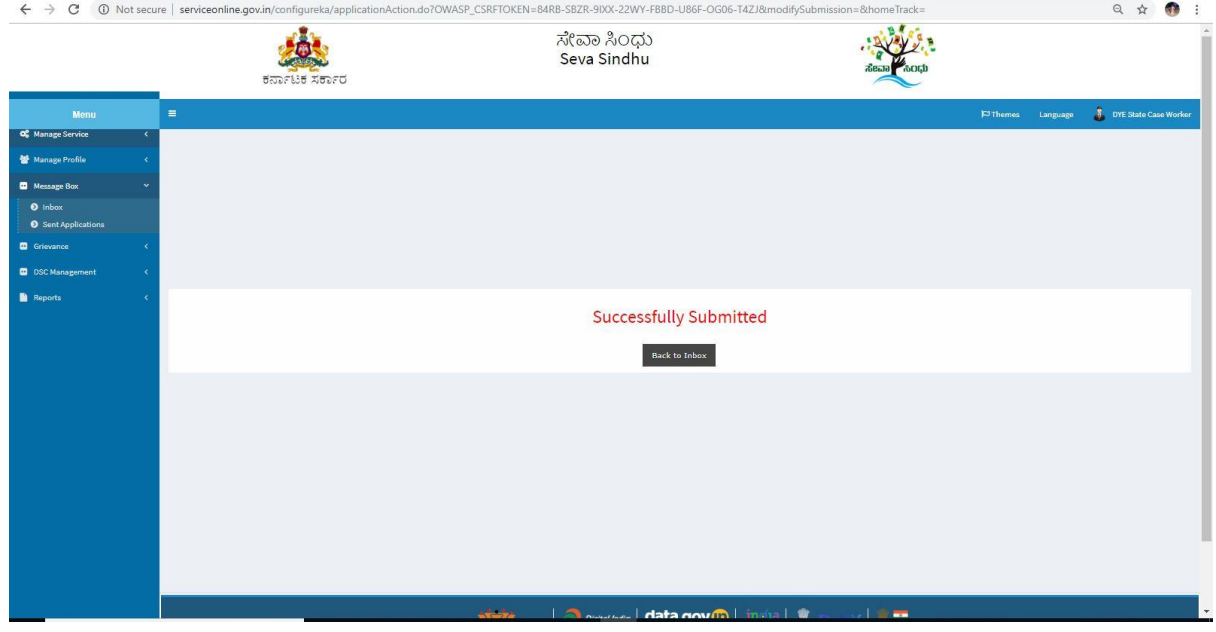

## **Deputy director**

1.Login to the deputy director account

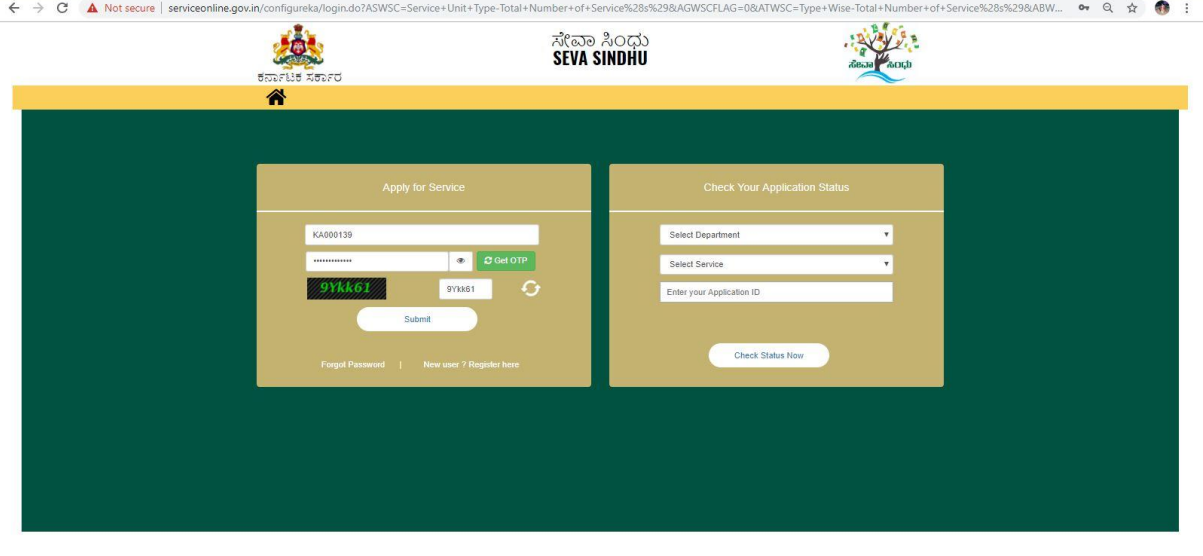

2.Select the service to view the submitted applications.

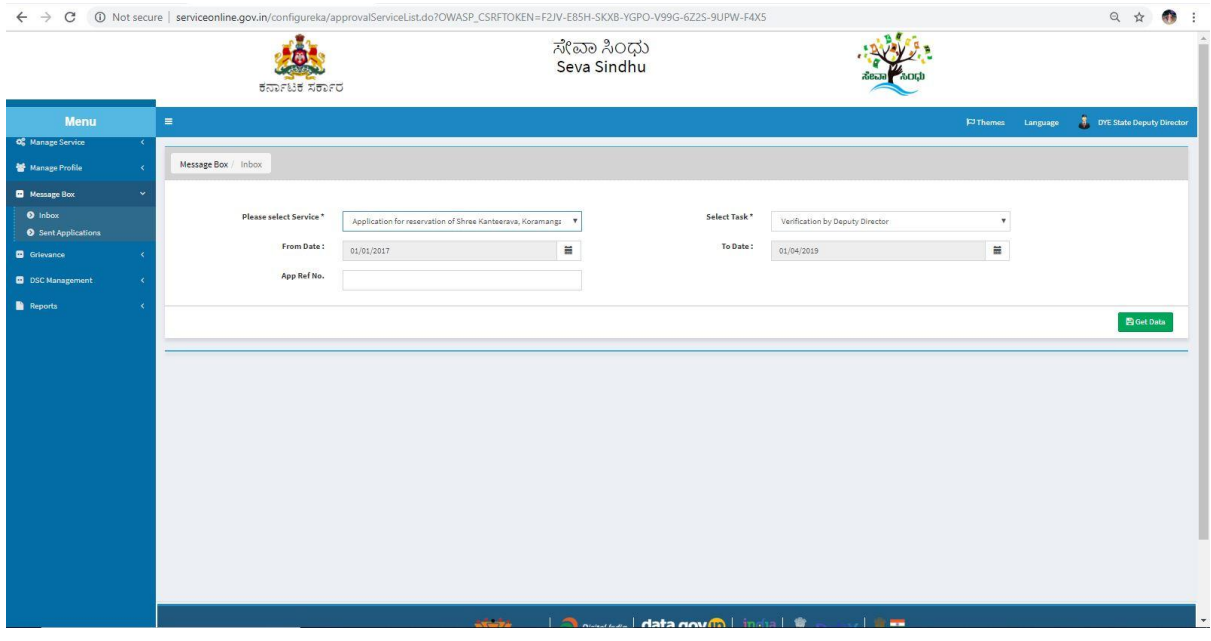

# 3.Pull the application to take action.

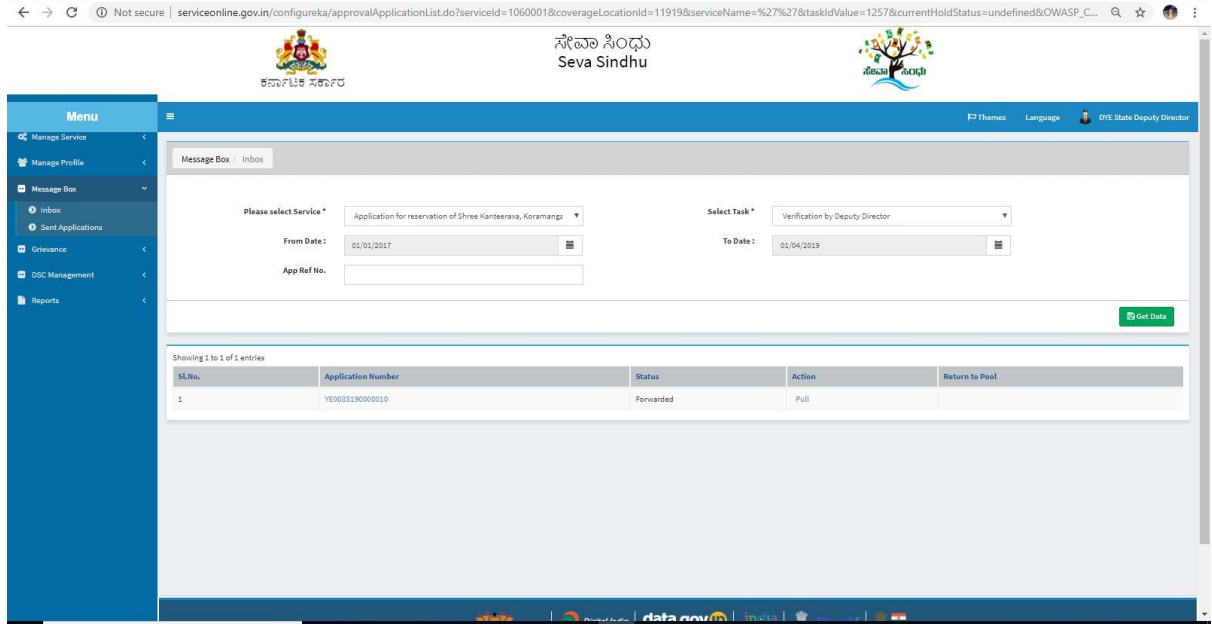

4.Forward the application for further action and add remarks if applicable.

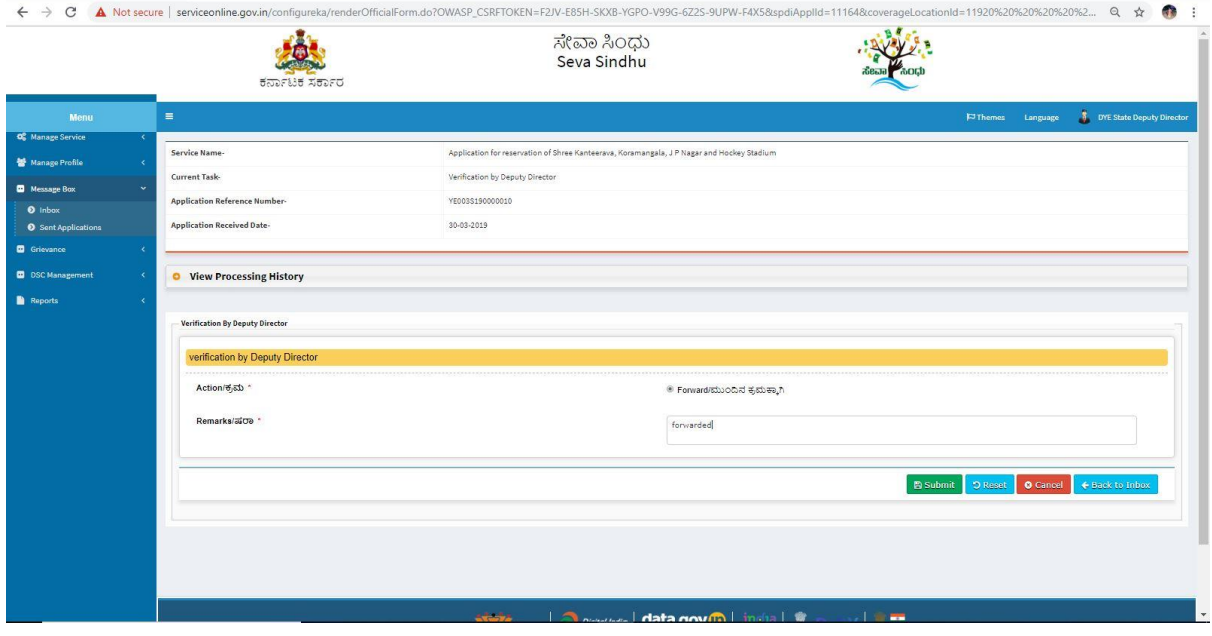

# 5.The application is successfully forwarded.

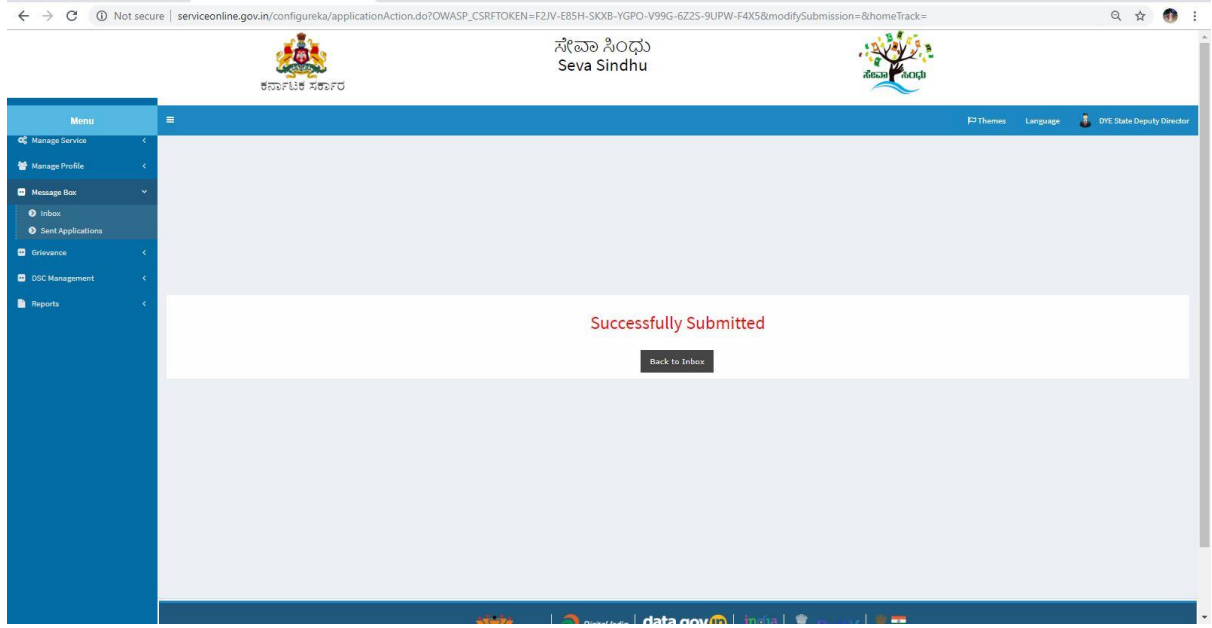

## **The joint director**

 $\sim$ 

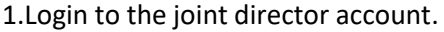

**Example 20 All Rights Reserved** 

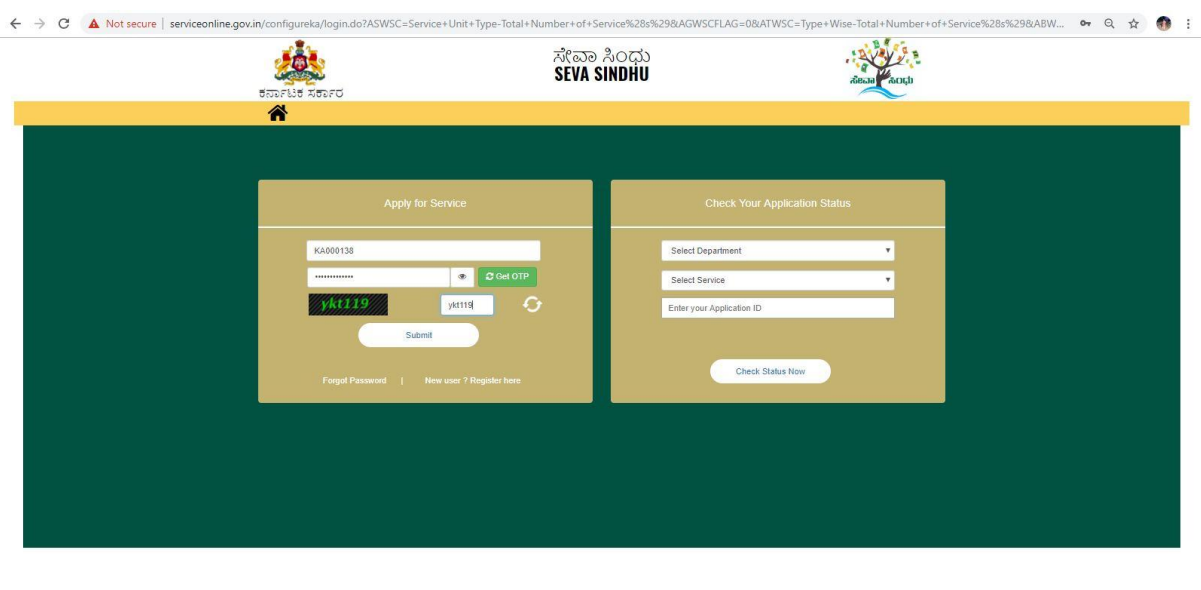

Powered by SERVICEPLUS

2.Select the services to view the submitted applications.

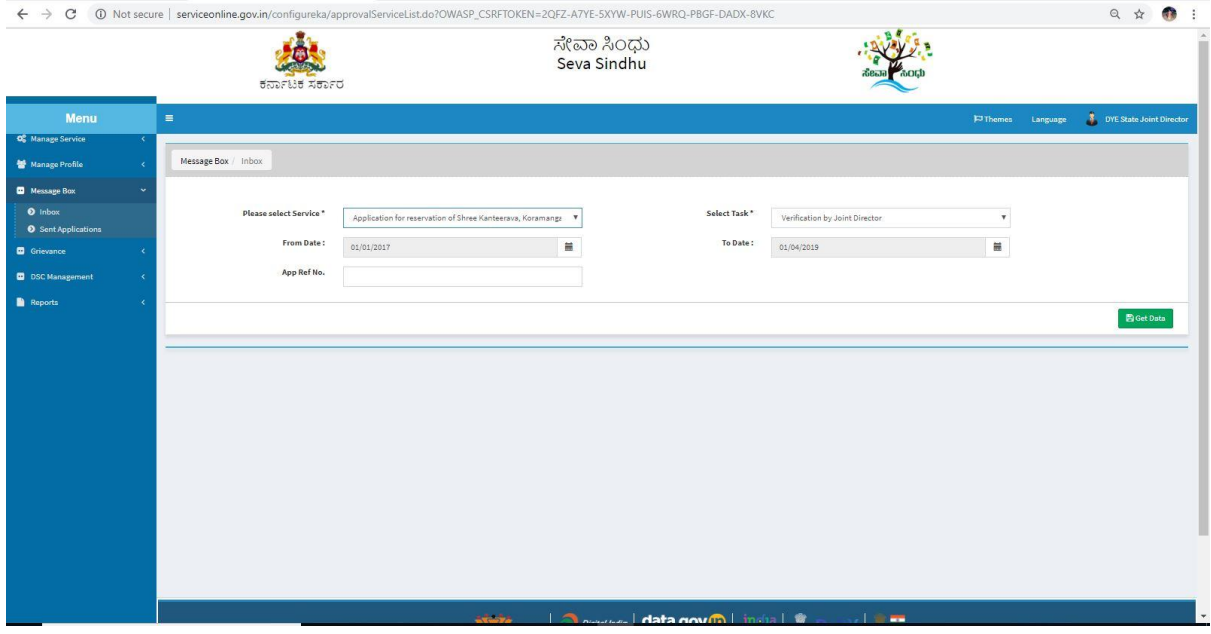

3.Pull the application to take action.

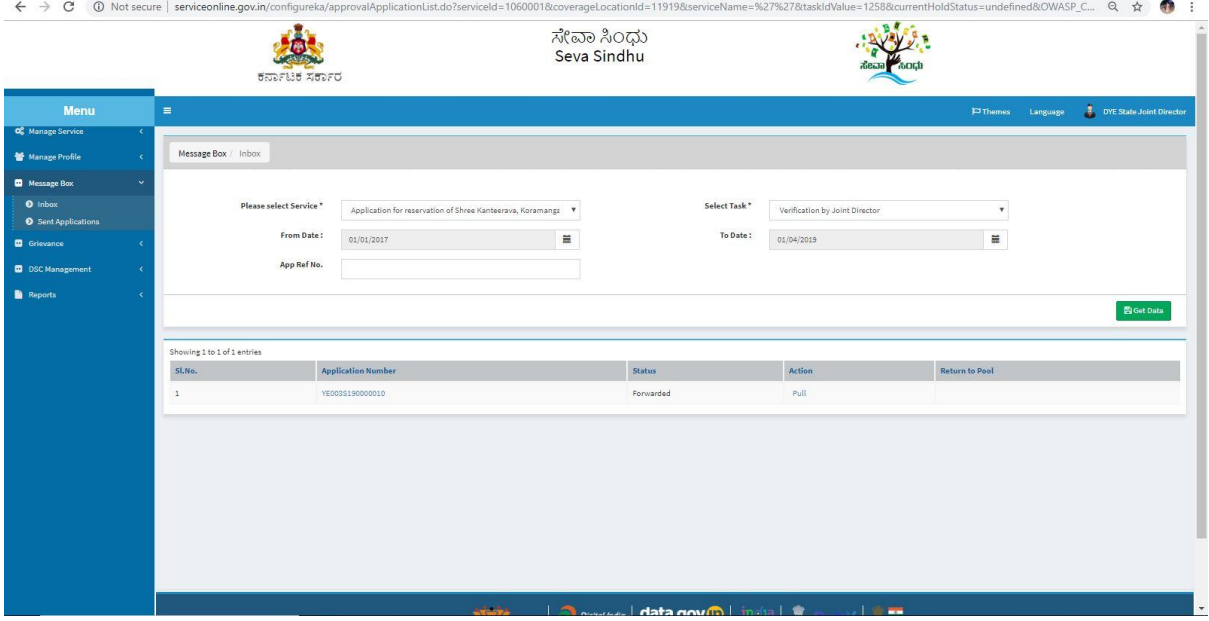

4.Forward the application for future response and add remarks if applicable.

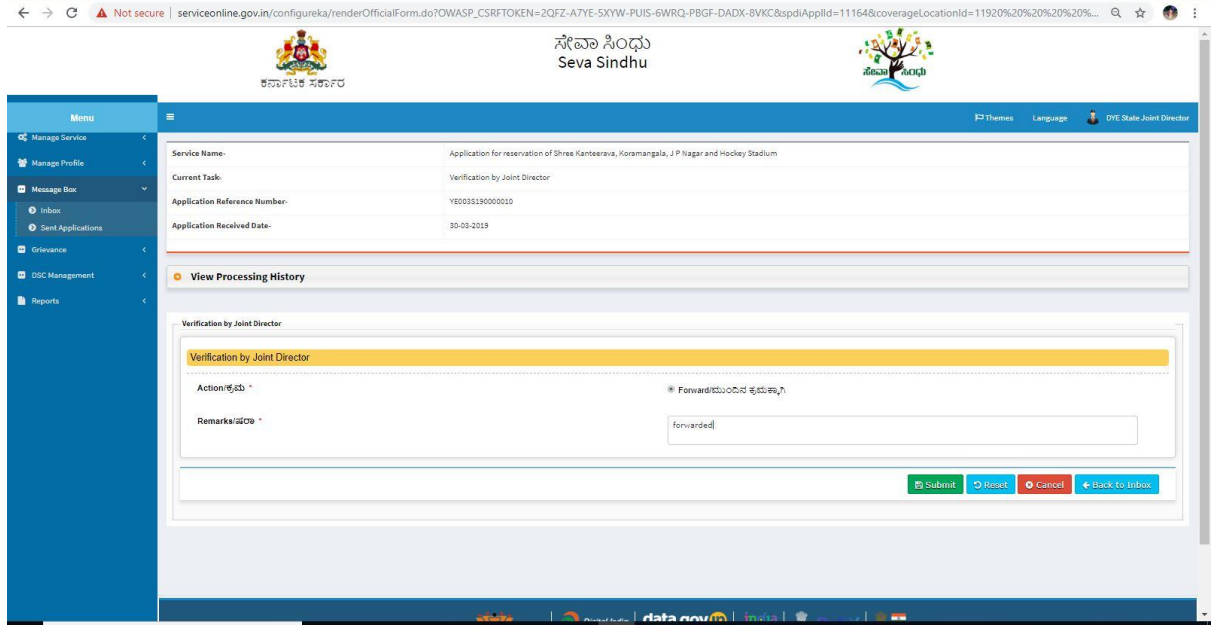

5.The application is successfully forwarded.

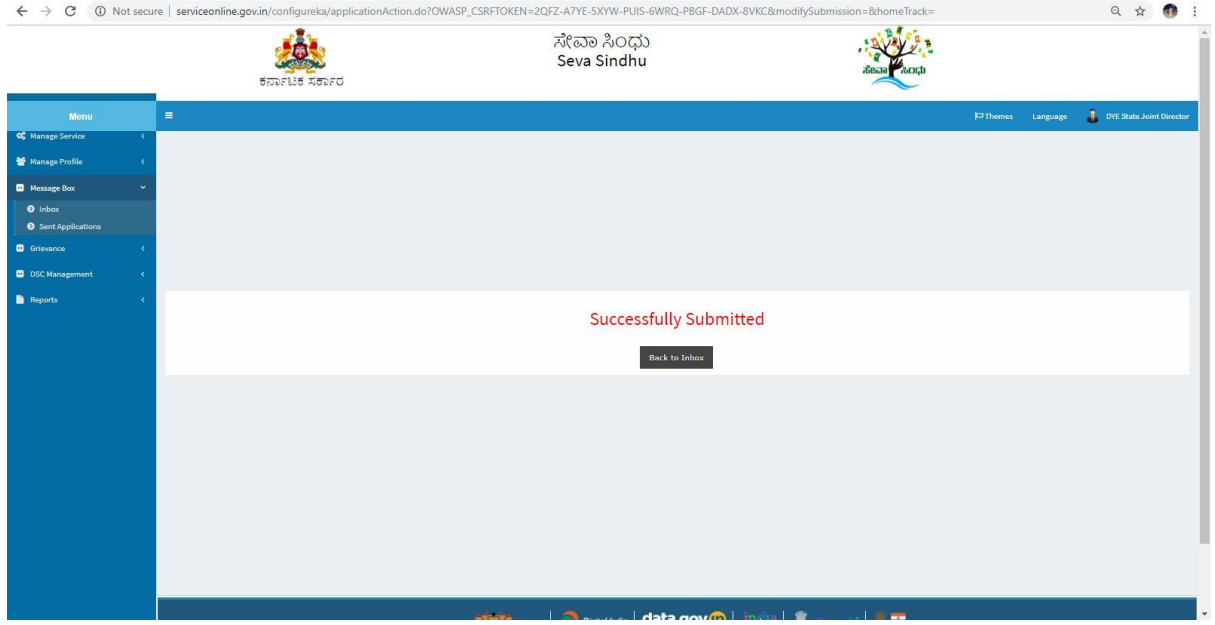

#### **Commissioner**

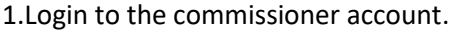

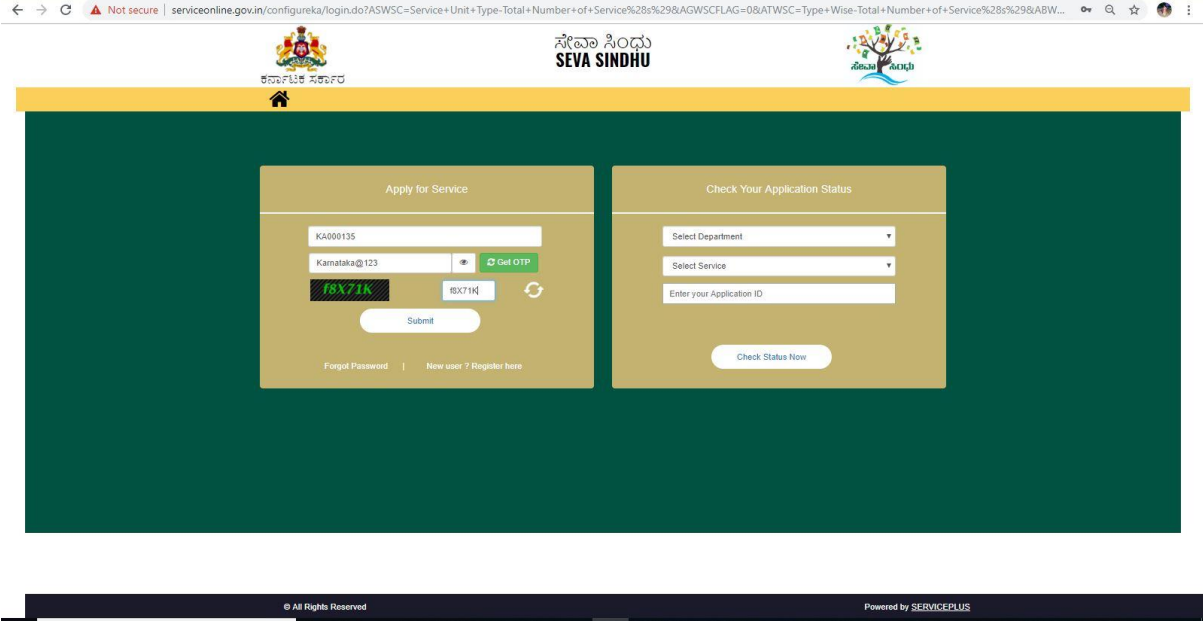

2.Select the service& push data to sakala to view the submitted applications and pull them

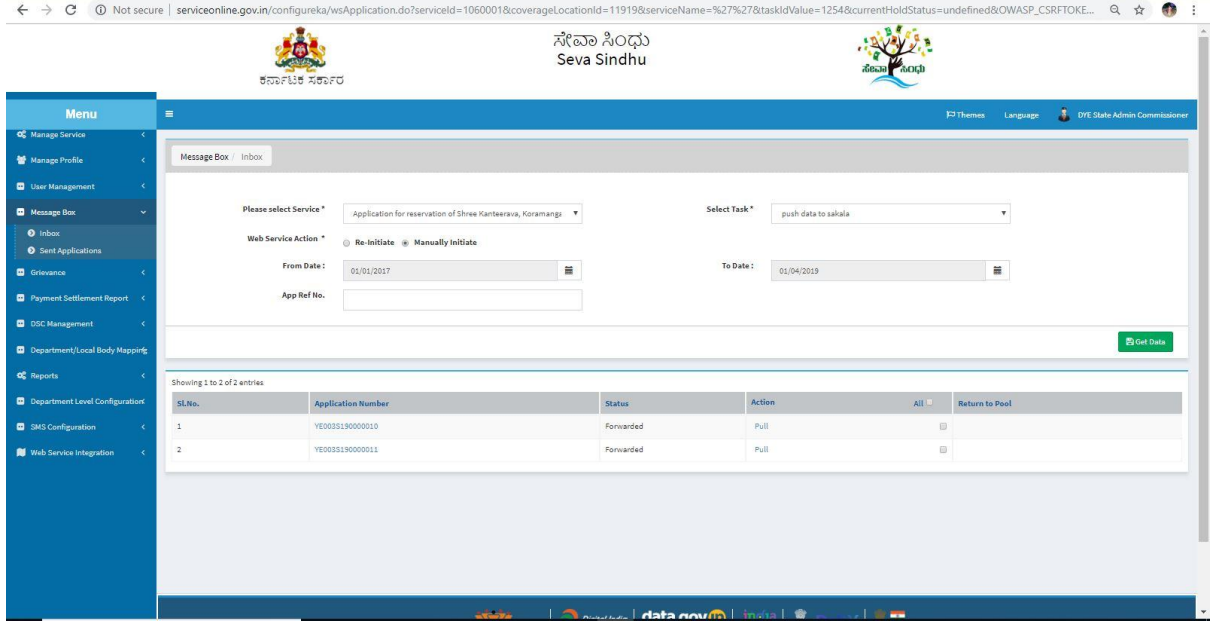

### 3.Forward it for further action and submit.

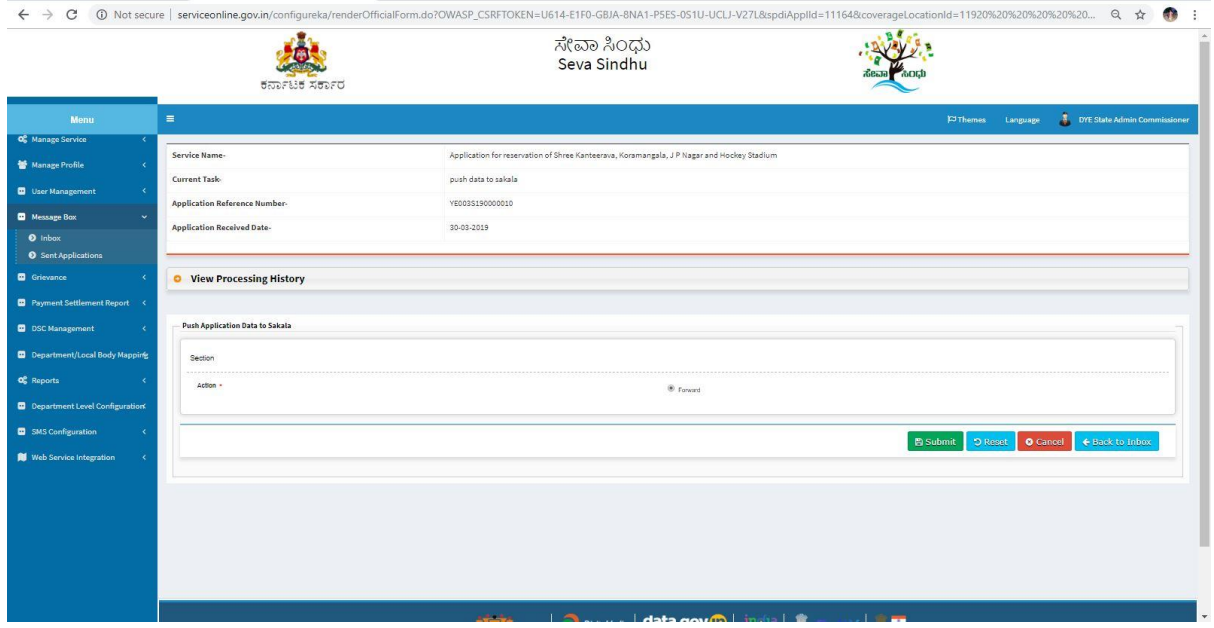

## 4.The application will be successfully forwarded

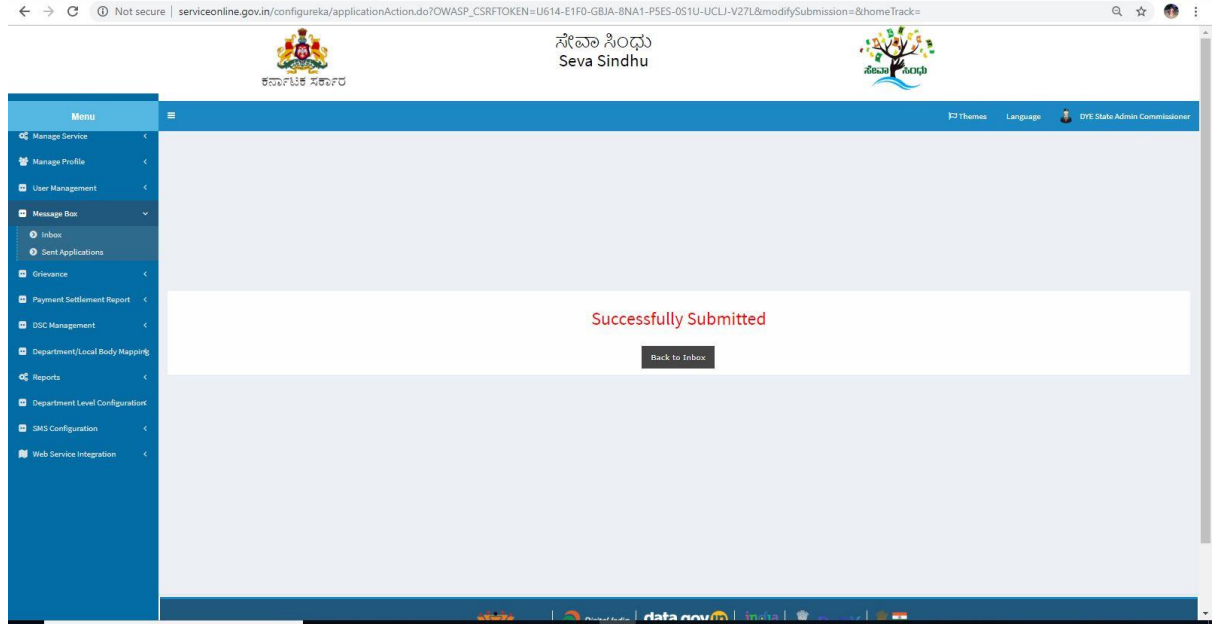

# 5.Again go to inbox and select the service

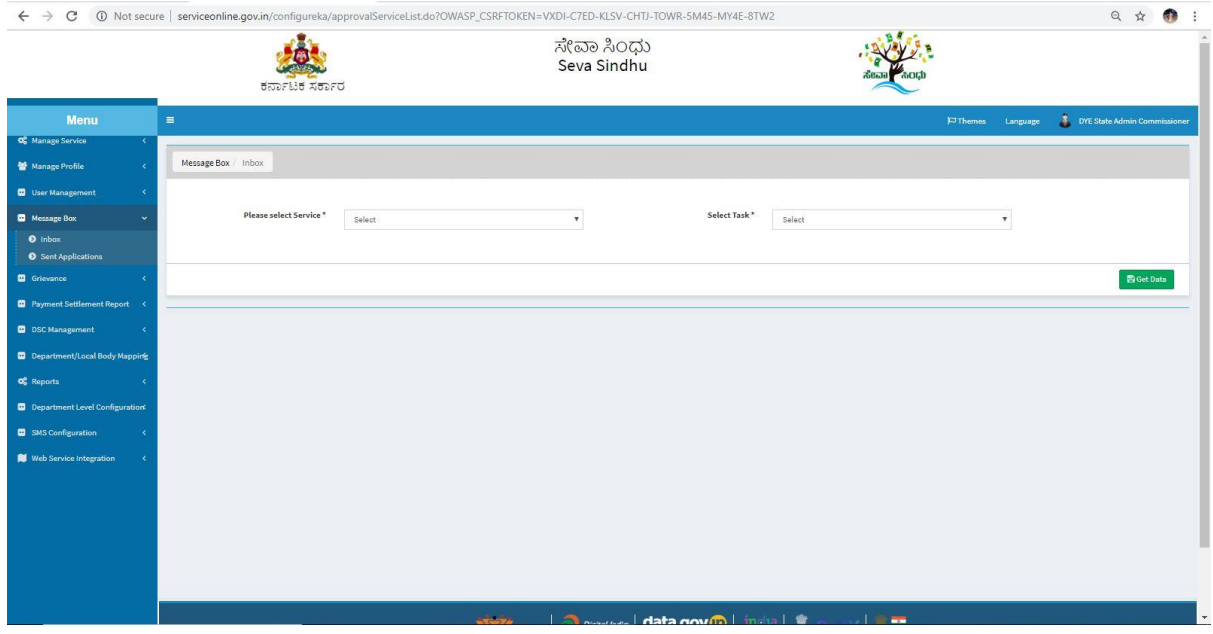

6.Select verification by commissioner and click on get data to view the applications

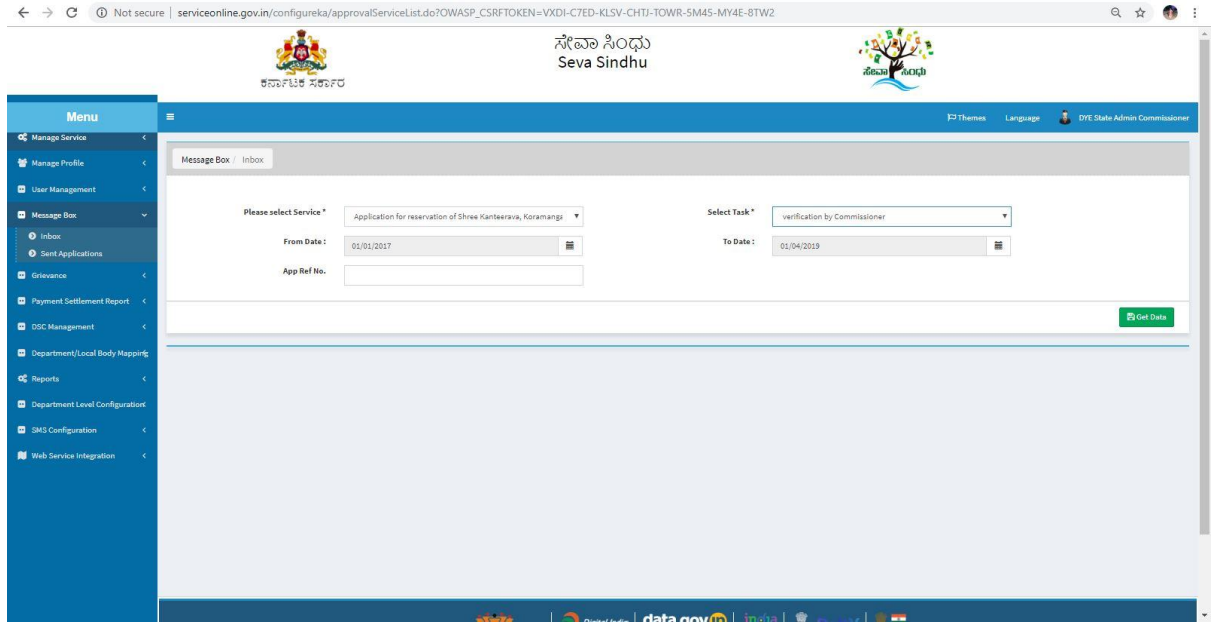

### 7.Pull / take action on the application

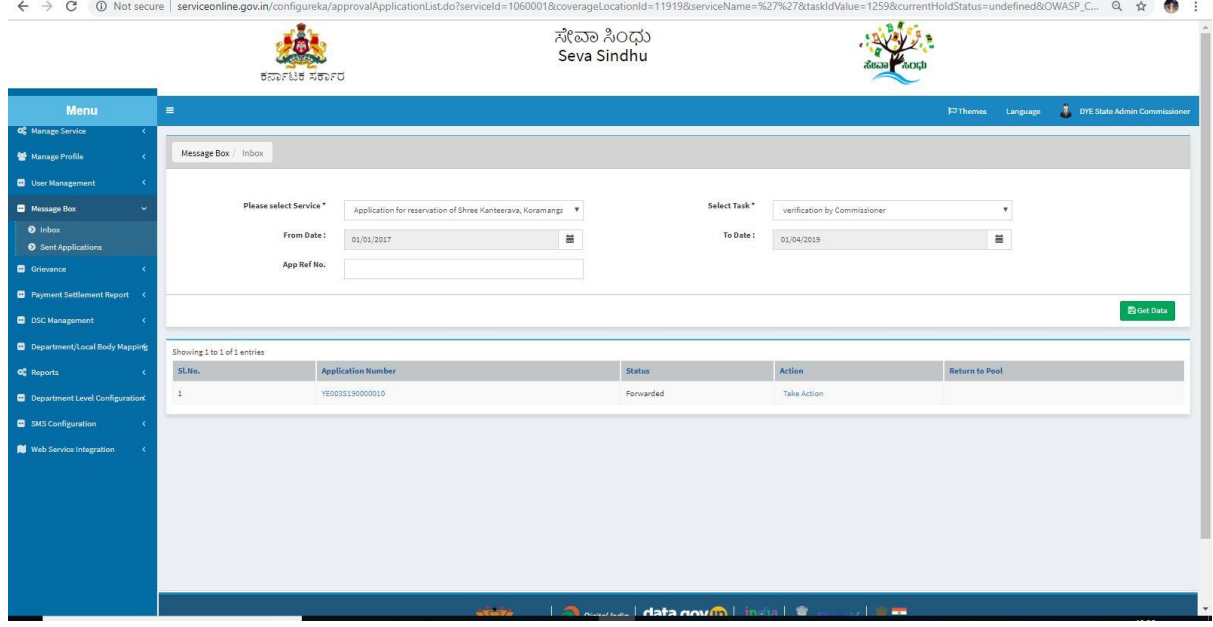

8.Approve the application based on the details. Add remarks if applicable. Allot the amount to be paid.

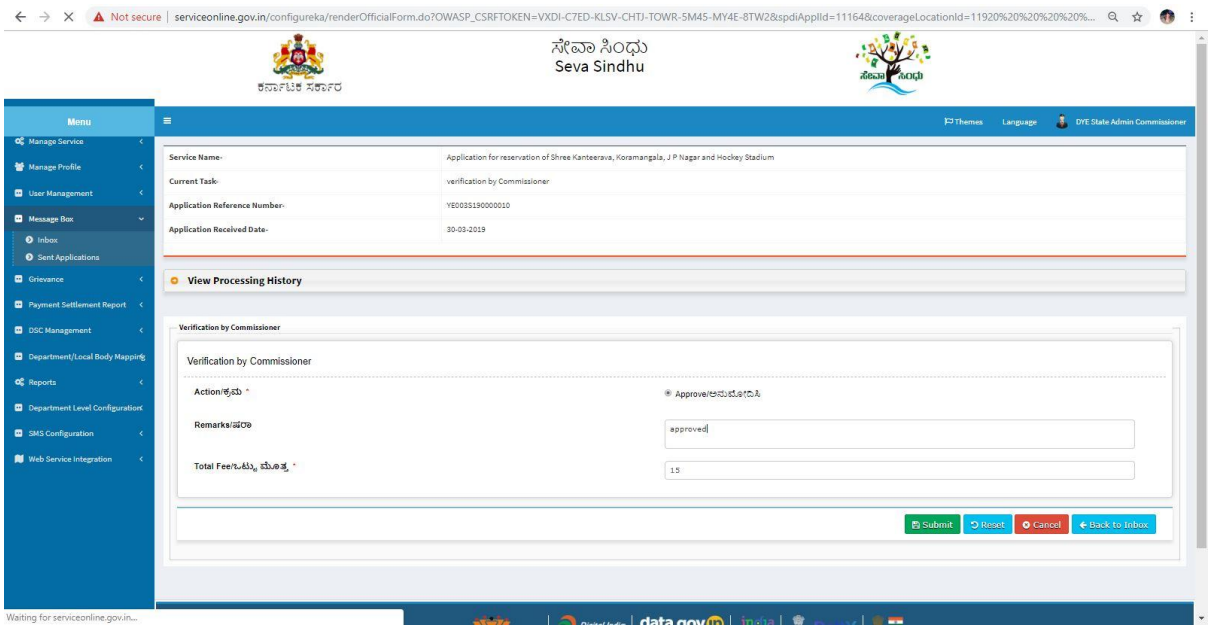

## 9.Application will be successfully approved

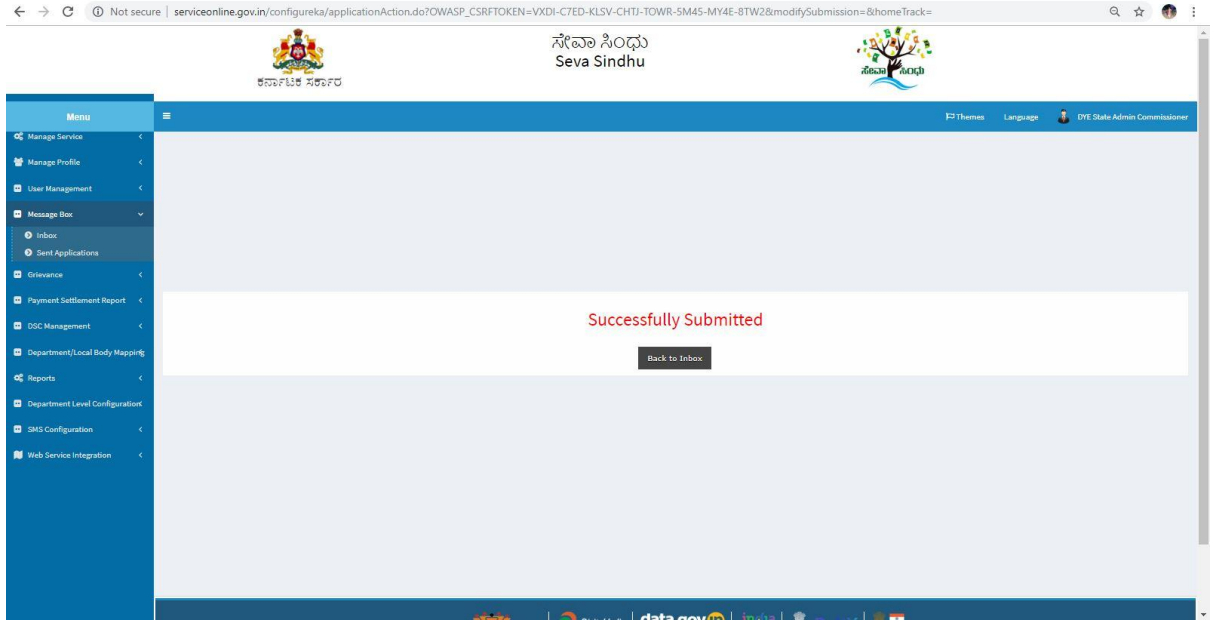

### **Deputy Director**

1.Login to the Deputy Director account, Select the service, Click on get data and pull the application

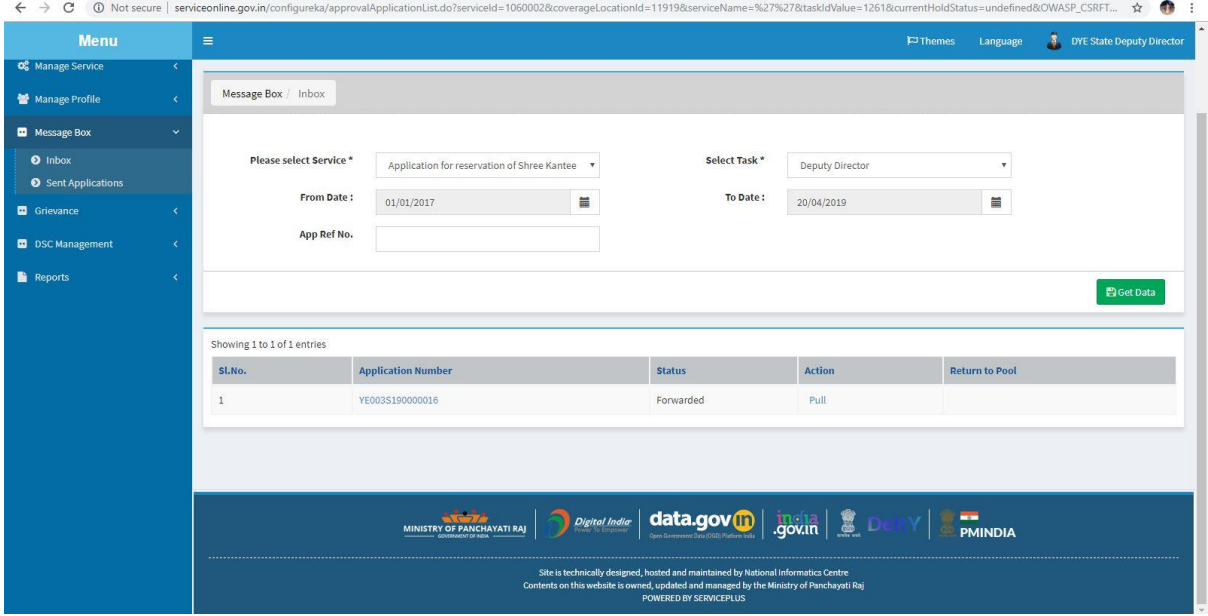

2.Approve or reject based on the details and select the last date for payment. Add remarks if applicable.

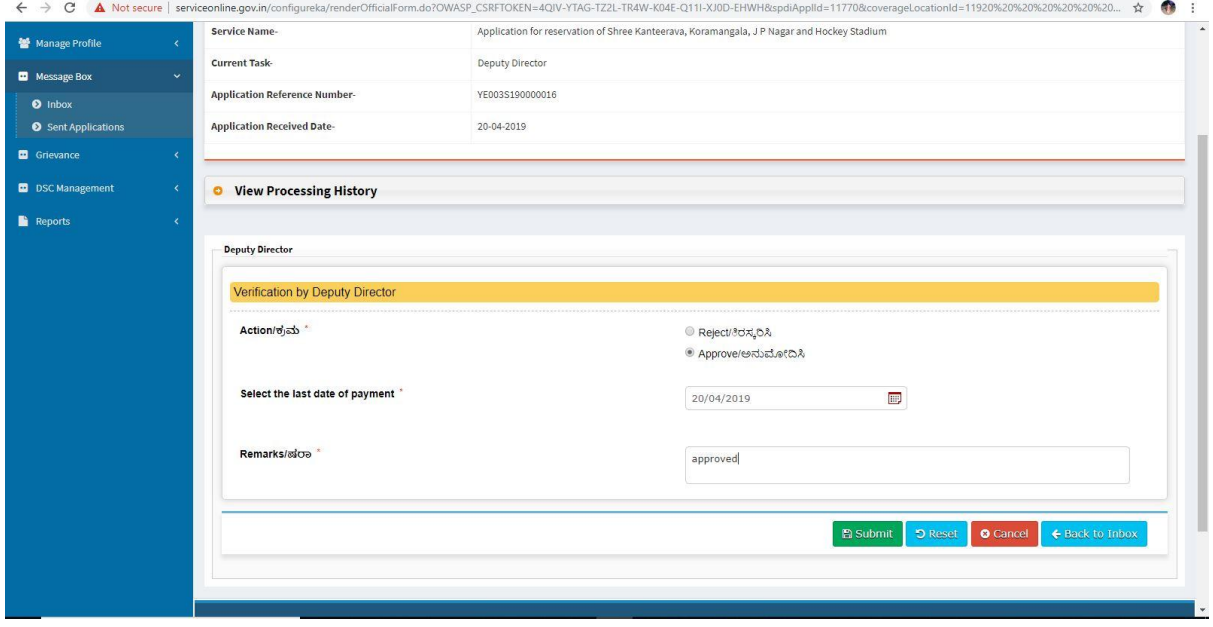

3.Login to the citizen account and make payment in the link provided.

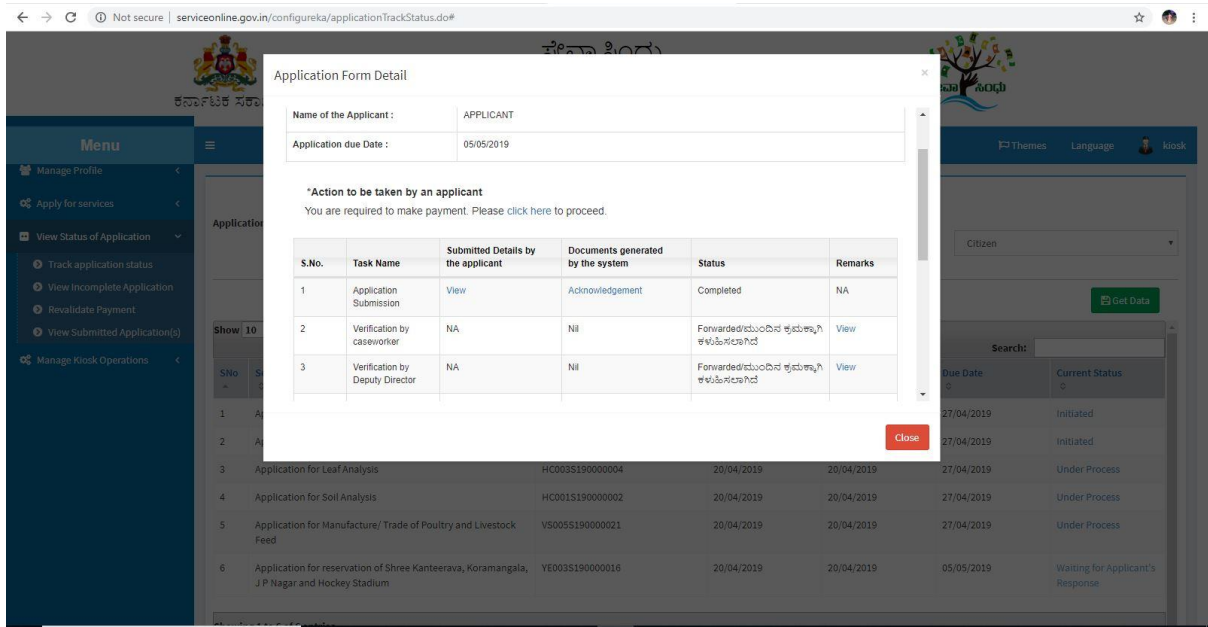

4.Make payment to generate the Challan.

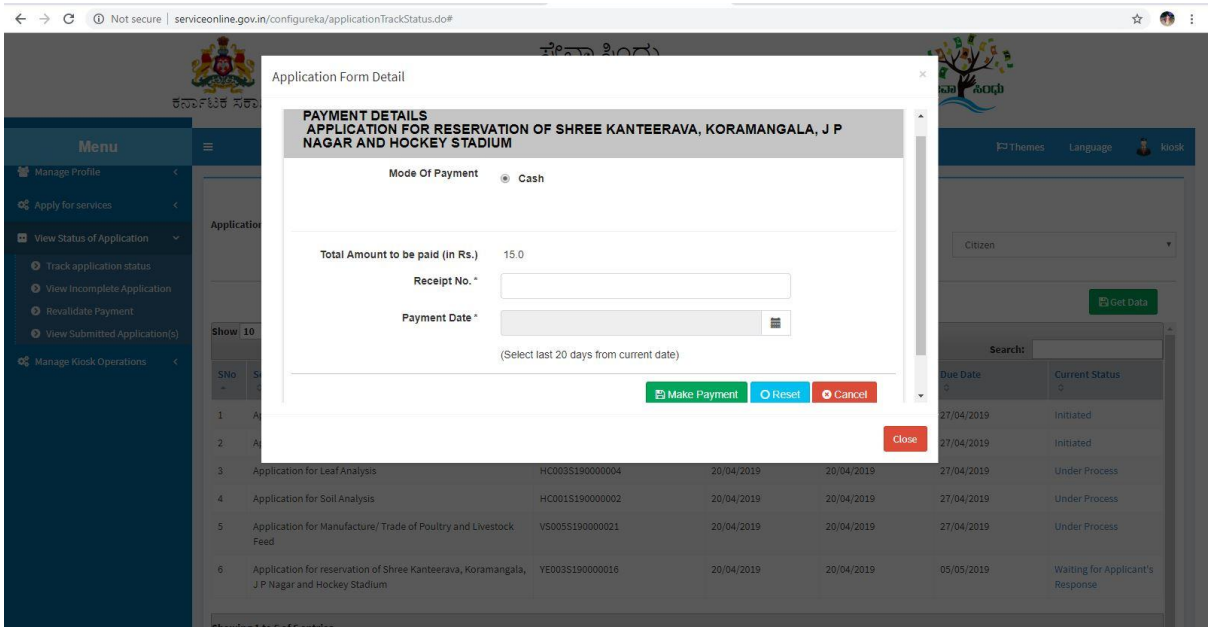

5.A receipt will be generated for citizen's verification.

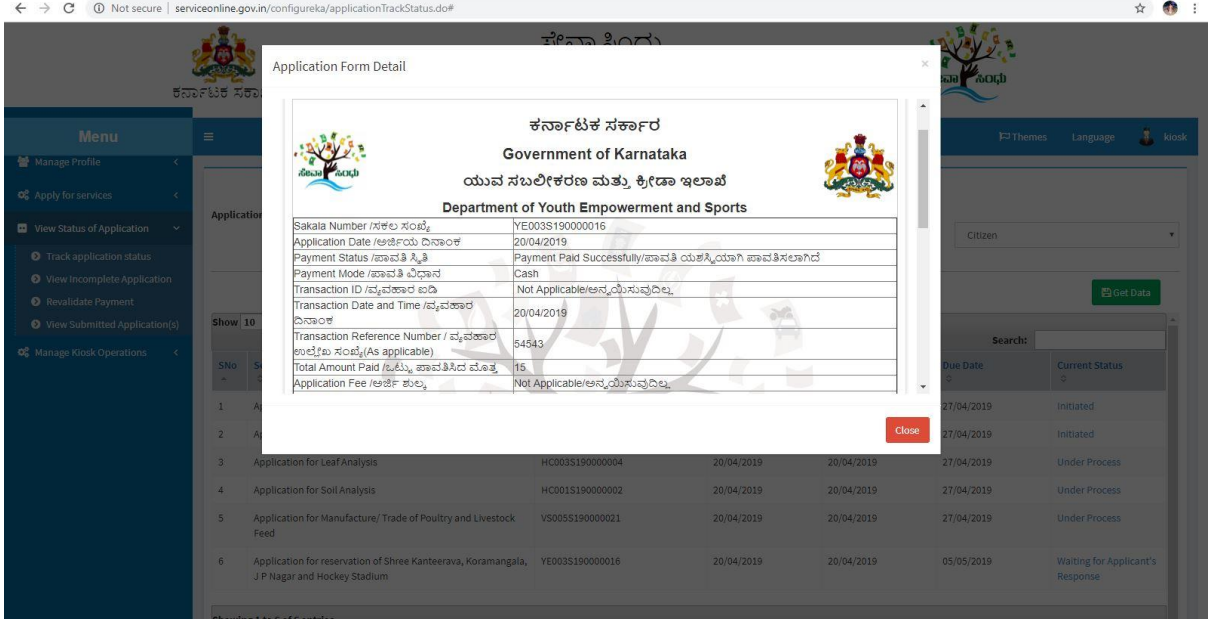

6.Login to the Deputy Director account again and pull the application after payment.

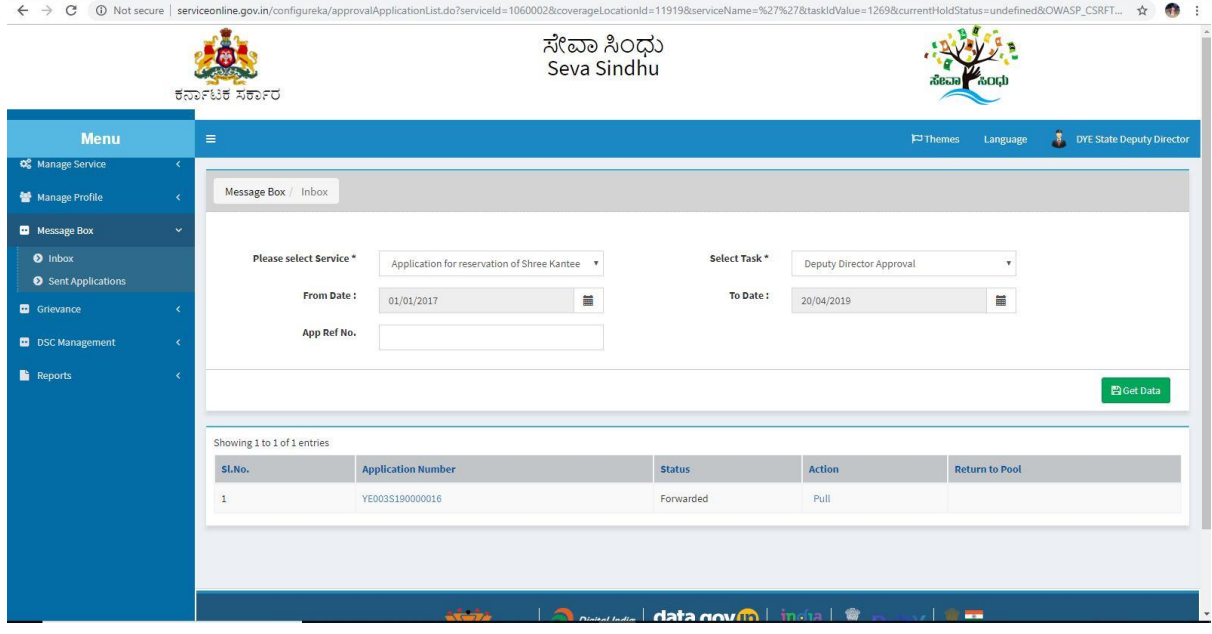

7.Deliver the service by selecting and add remarks if applicable.

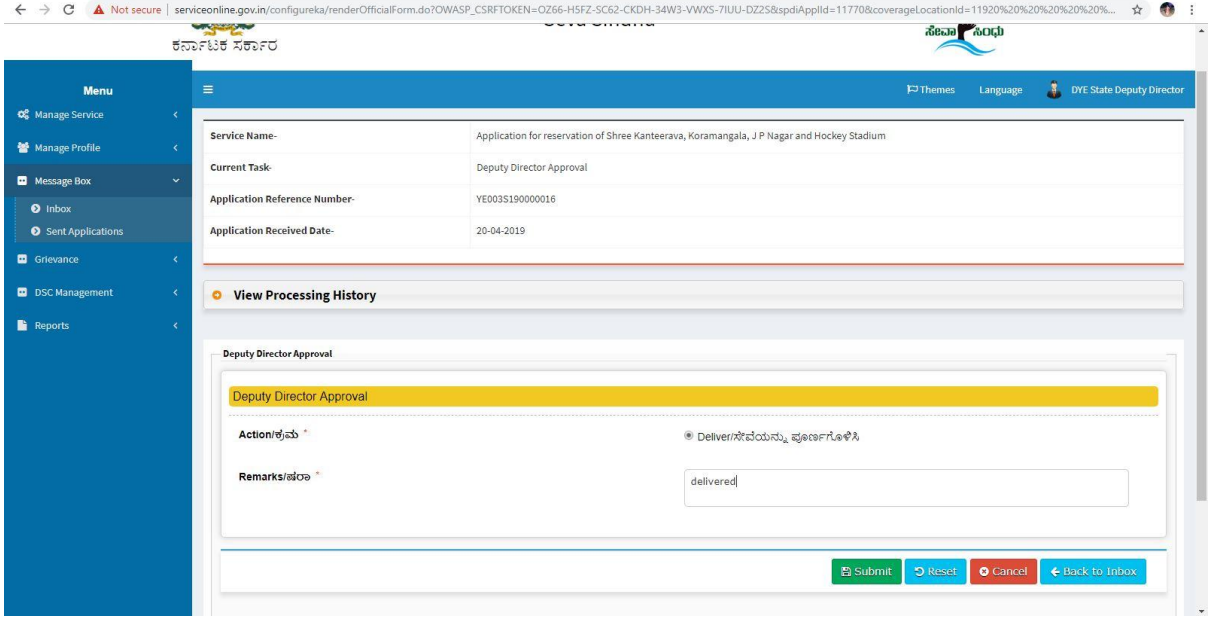

## 8.Sign the document using DSC key or E-sign.

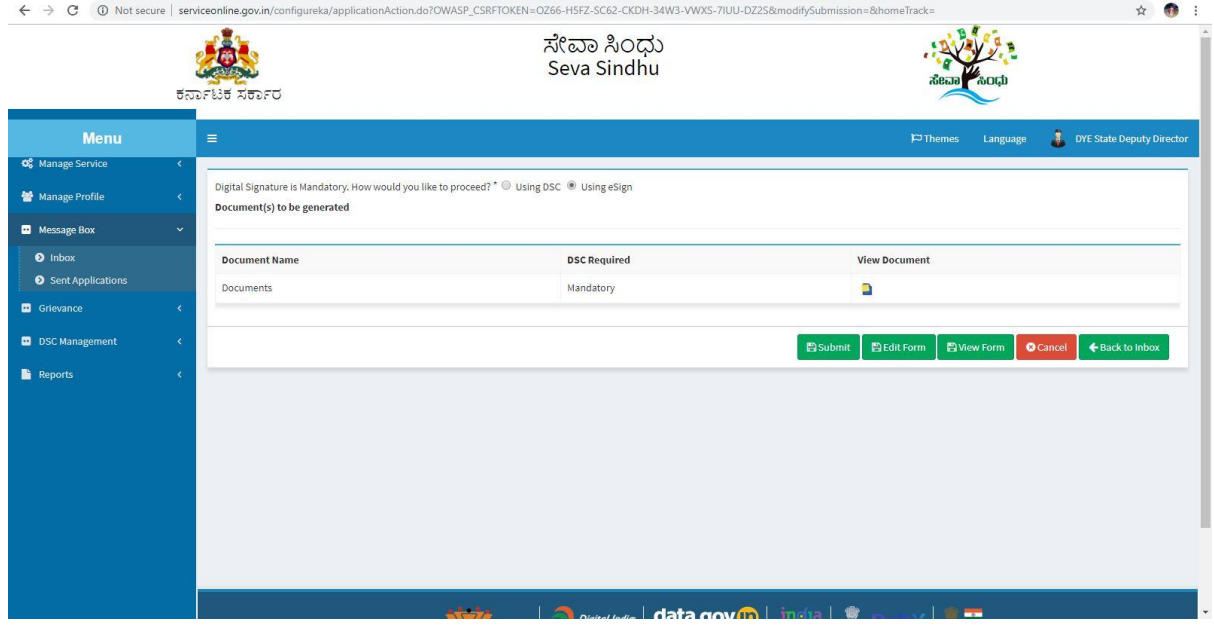

9.CDAC page will be redirected. Provide Adhar number and get OTP and login to sign successfully.

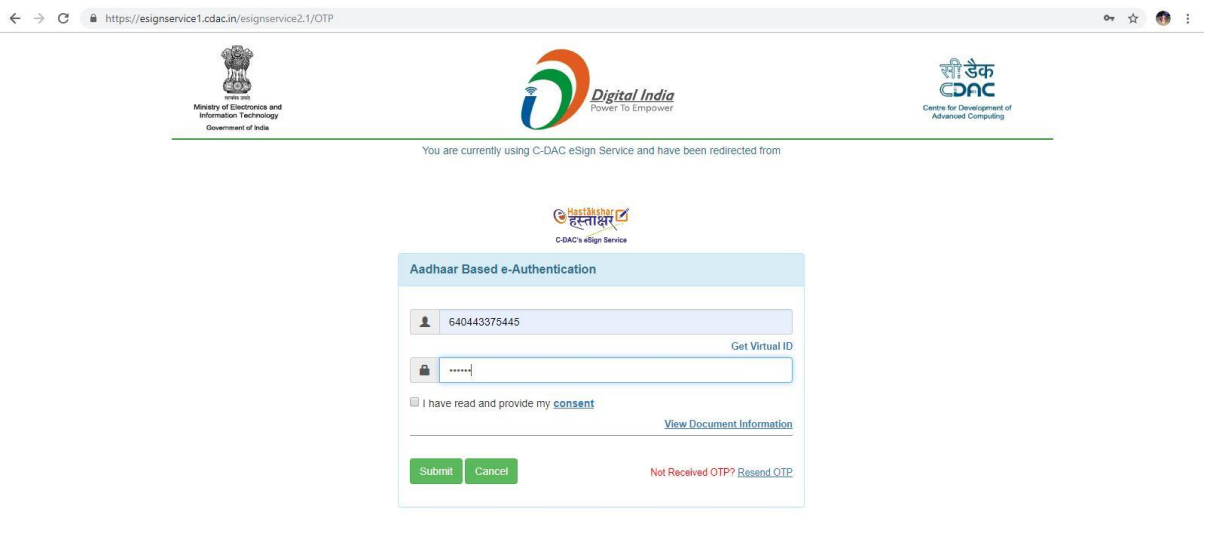

10.Document will be successfully submitted.

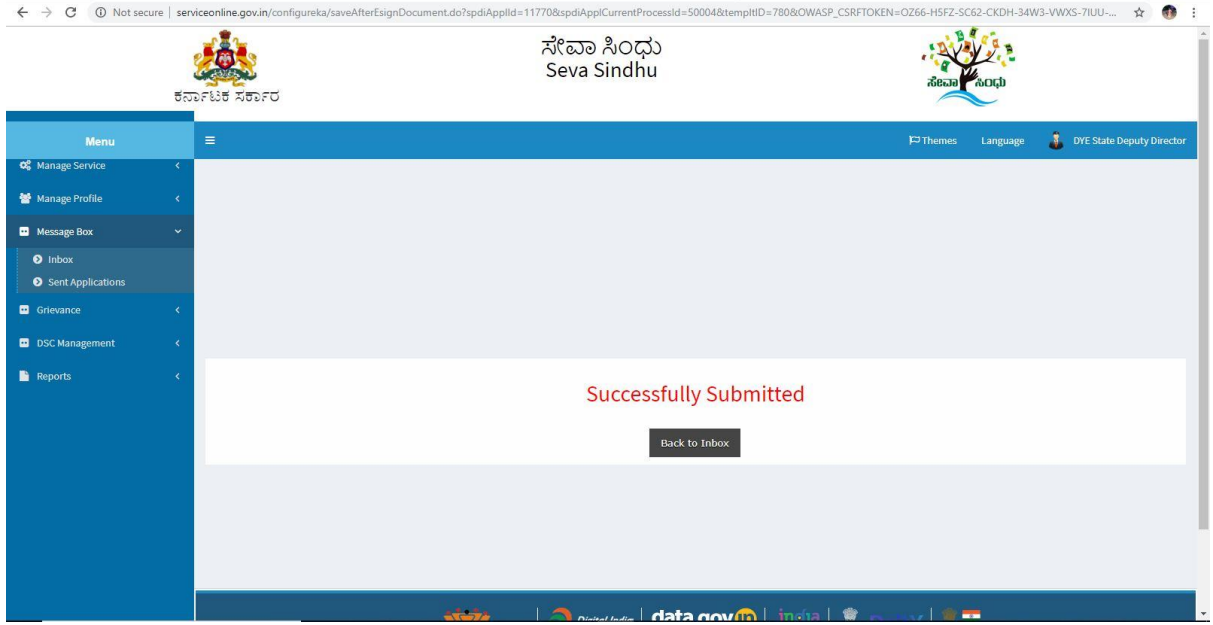

11.Again Login to the citizen account and Check the status of Application and download the generated output certificate.

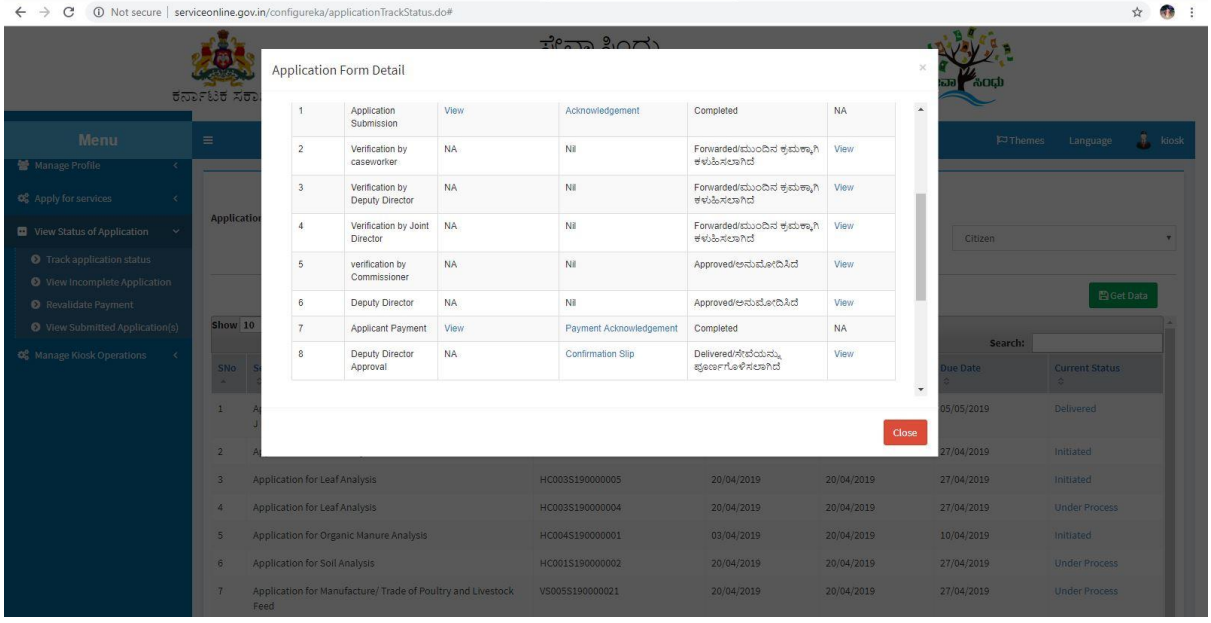

#### 12.A Sample Output Certificate is shown below.

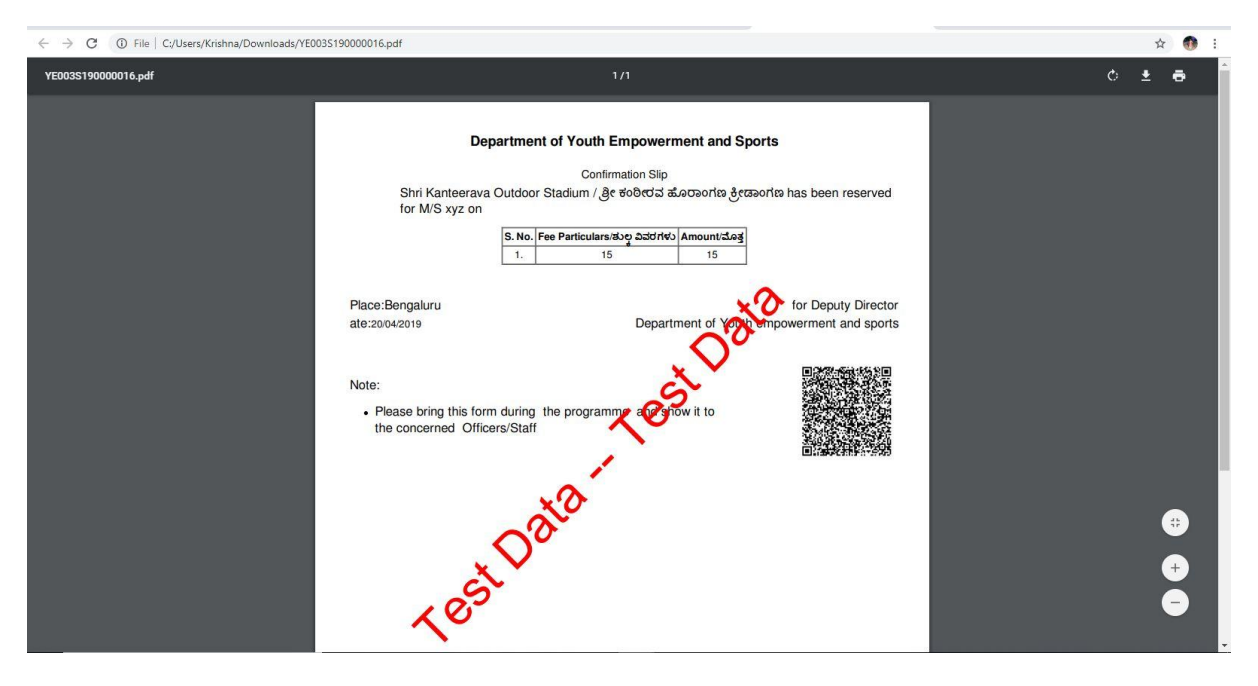